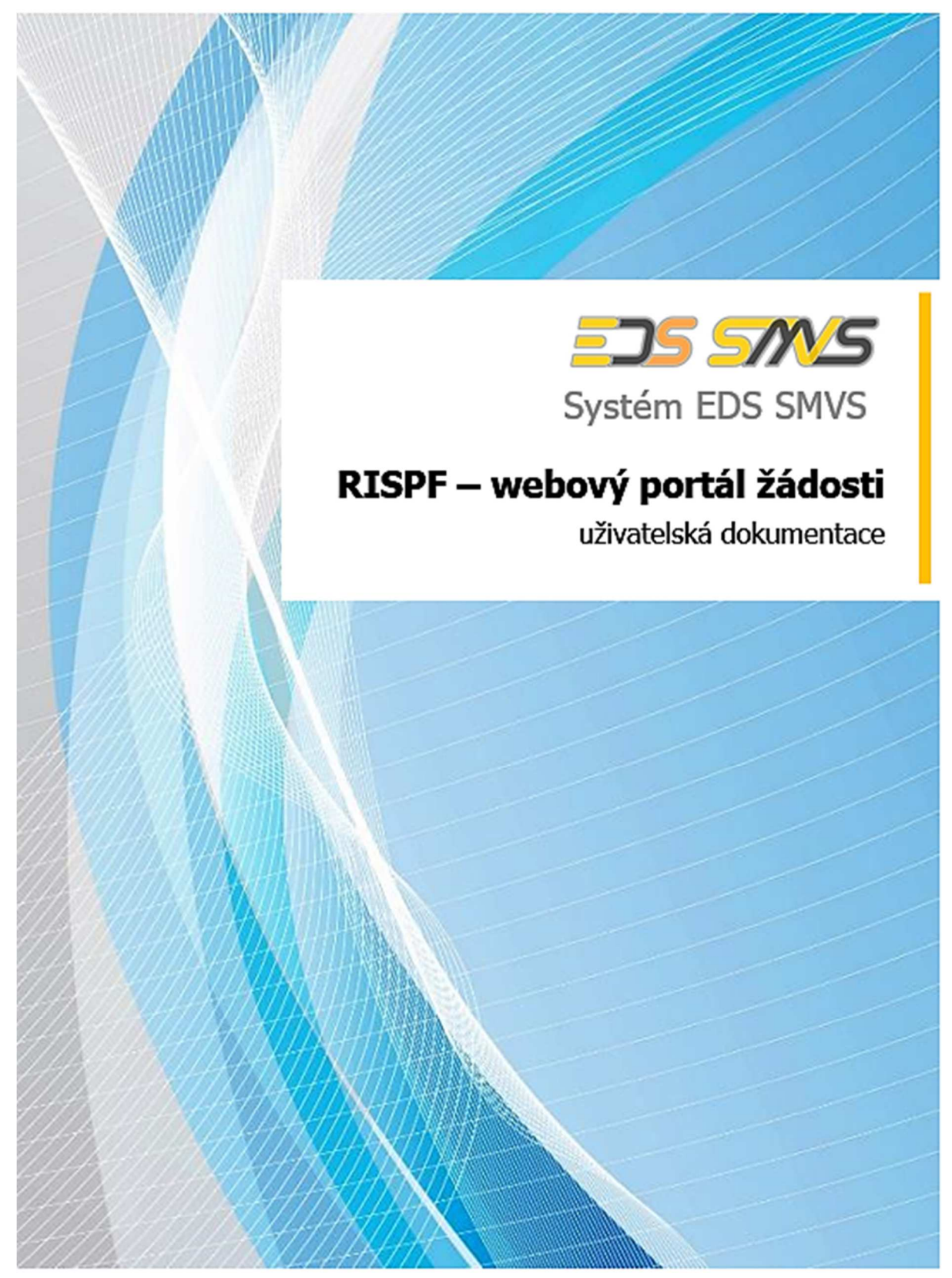

Původní dokument "RISPF – webový portál žádosti – uživatelská dokumentace" byl upraven pro potřeby MV-HZS ČR, a to s výslovným písemným povolením firmy SYSCOM Software, spol. s r.o.

©SYSCOM Software, spol. s r. o.

# **JSDH\_V3\_2020**

# **Stavba nebo rekonstrukce požární zbrojnice**

# Obsah

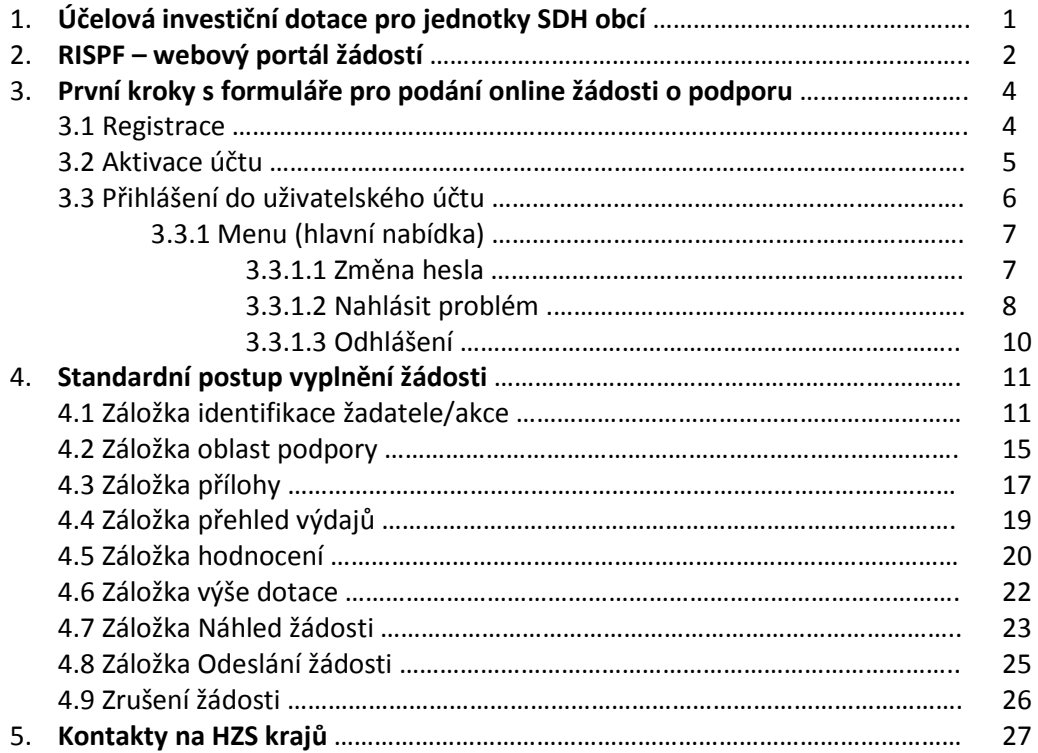

# 1. ÚČELOVÁ INVESTIČNÍ DOTACE PRO JEDNOTKY SBORU DOBROVOLNÝCH HASIČŮ OBCÍ

# **Obecně**

Sběr žádostí pro poskytování účelových investičních dotací na roky 2020 a následující bude v rámci programu "Účelové investiční dotace pro jednotky sboru dobrovolných hasičů obcí" (dále jen "dotace pro jednotky SDH obcí") **probíhat pouze elektronicky**, a to prostřednictvím Jednotného dotačního portálu RISPF pod záštitou Ministerstva Financí (dále jen "portál") na internetových stránkách https://isprofin.mfcr.cz/rispf

Žádost, která bude prostřednictvím portálu vygenerována (.pdf), je nutno dále notifikovat a zaslat prostřednictvím informačního systému datových schránek (dále jen "ISDS") **do 14. června 2019** na příslušný Hasičský záchranný sbor kraje (dále jen "HZS kraje"). Přílohy vložené do RISPF se dále ji prostřednictvím ISDS nezasílají.

Kontakty na HZS krajů, včetně ID datových schránek jsou uvedeny na konci této příručky nebo na adrese: www.hzscr.cz – investiční dotace pro JSDH obcí.

# MV-GŘ HZS ČR na rok 2020 v rámci programu "Účelové **investiční dotace pro jednotky SDH obcí" poskytuje podporu v následujících výzvách**:

Podrobněji viz "Výzvy ...." www.hzscr.cz

Pořízení nebo rekonstrukce cisternové automobilové stříkačky

\* v systému "RISPF" výzva: JSDH V1\_2020 – pořízení nebo rekonstrukce cisternové automobilové stříkačky

Pořízení nového dopravního automobilu

\* v systému "RISPF" výzva: JSDH V2 2020 – pořízení nového dopravního automobilu Stavba nebo rekonstrukce požární zbrojnice

\* v systému "RISPF" výzva: JSDH V3 2020 – stavba nebo rekonstrukce požární zbrojnice

# **Zahájení a ukončení elektronického sběru žádostí v systému "RISPF", včetně následného zaslání prostřednictvím ISDS:**

Zahájení: **29. dubna 2019 v 00:01 hod** Ukončení: **14. června 2019 v 23:59 hod**

Veškeré informace a rozhodné dokumenty k programu "Účelové investiční dotace pro **jednotky SDH obcí**"a další informace naleznete na:

**www.hzscr.cz** – investiční dotace pro JSDH obcí.

# 2. RISPF – WEBOVÝ PORTÁL ŽÁDOSTÍ

# **Úvod**

Příručka poskytuje podrobný návod, jak provést registraci a přihlášení do webové aplikace informačního systému RISPF, prostřednictvím, kterého se žádosti o dotaci podávají a jak správně vyplnit online formulář žádosti.

# **Obecně k vyplňování žádosti ve webové aplikaci**

#### **Důležité!**

**Povinné položky**, které je třeba vyplnit jsou označeny:

 $\cdot$  vykřičníkem na pravé straně buňky,  $\sim$ 

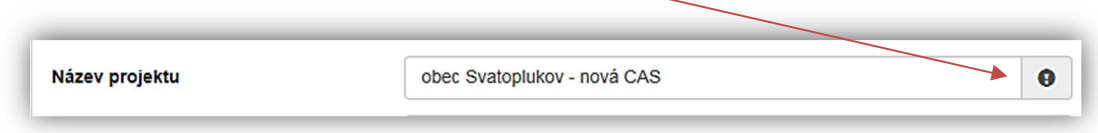

**Obrázek – Povinné položky1** 

\* text je vyznačen tučným písmem, odpověď zadejte do volného pole,

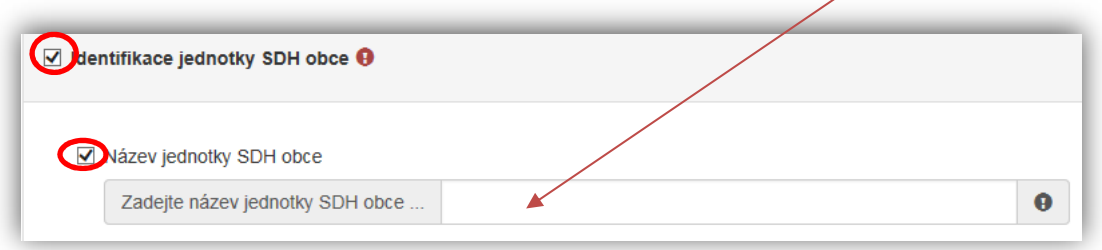

**Obrázek – Povinné položky2** 

 pokud ale odpovědi povinné nejsou a uživatel požaduje na otázku odpovědět, musí označit checkbox (zaškrtávací pole, zaškrtávátko) a až poté se zobrazí nabídka výběru.

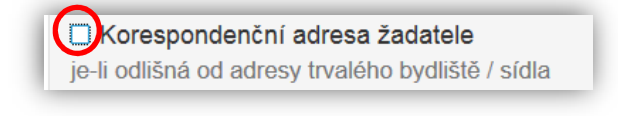

**Obrázek – Nepovinné položky** 

#### **Důležité!**

#### **Nabídka záložek**

V každé žádosti je v pravém rohu nabídka záložek, které je nutné pro správné podání žádosti vyplnit. **Doporučujeme žádost vyplňovat postupně**, jak Vás online formulář sám navádí. V případě, že nezvolíte postupné vyplňování, nemusí se správně zobrazit následující nabídka.

Samozřejmě je možné mezi záložkami a okny přepínat.

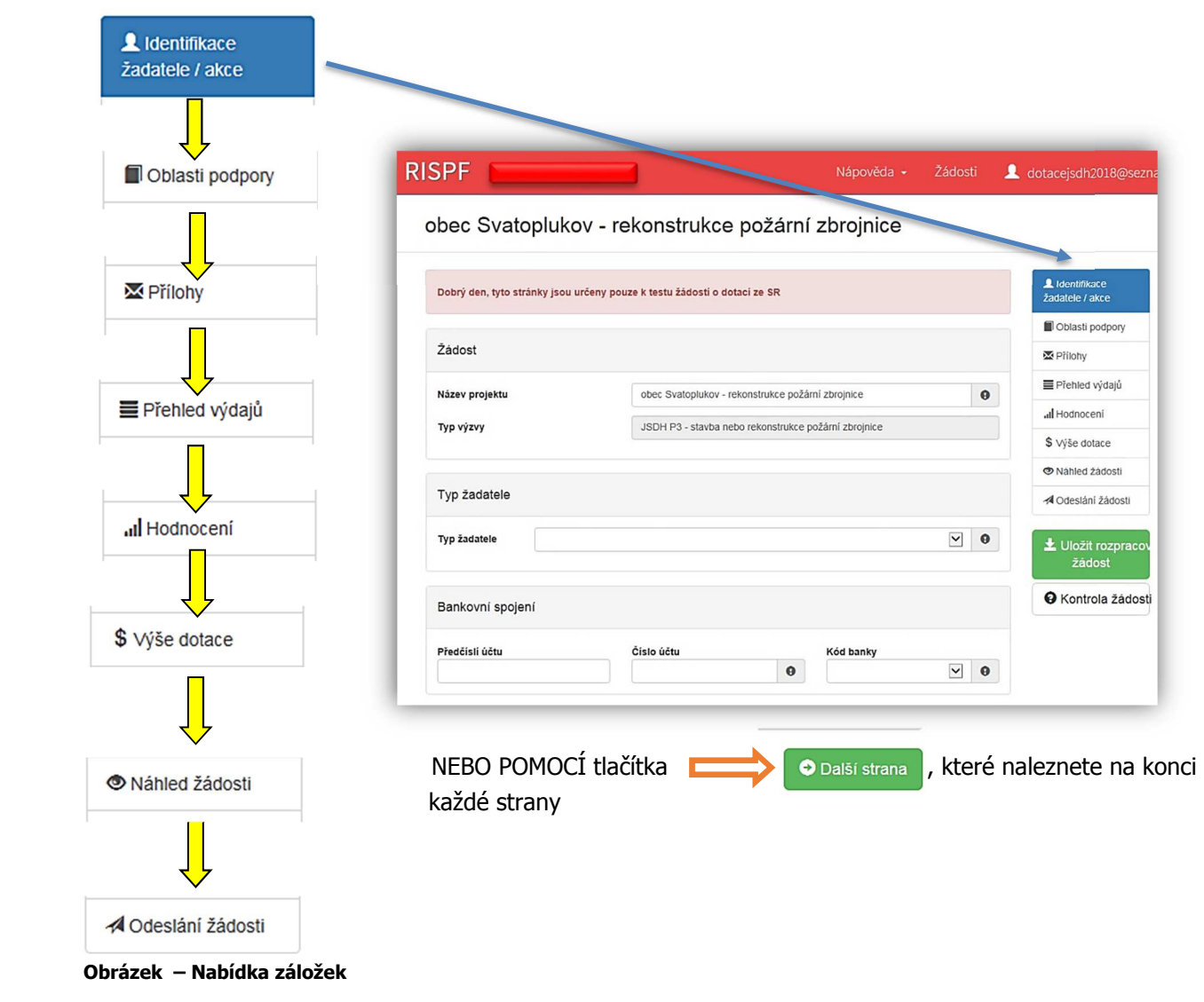

#### **Důležité!**

**Veškeré vyplněné kolonky či checkboxy (zaškrtávací pole) jsou v této příručce uvedeny pouze jako příkladové !!!** 

# 3. První kroky s formulářem pro podání online žádosti o podporu

Online formulář pro podání žádosti o podporu naleznete na internetovém portálu:

https://isprofin.mfcr.cz/rispf

Po spuštění formuláře se zobrazí úvodní stránka, zde je v záhlaví stránky možné kliknout na tlačítko **Registrace** a **Přihlásit** umístěné v horní části formuláře v zeleném pruhu. Tlačítkem **Nápověda** je možné kdykoliv zobrazit a stáhnout obecnou příručku. Příručka přepracovaná do podmínek MV-HZS ČR je k dispozici na stránkách: www.hzscr.cz. Dále je zde možné najít všechny výzvy (všech rezortů), přes které je možné podat žádost o dotaci. Tato možnost se nabízí do doby, než je vybraný konkrétní poskytovatel. V případě, že se chcete navrátit do původního zobrazení všech výzev, klikněte v levém horním rohu na "RISPF"

**Důležité!** Abyste mohli podávat žádosti v rámci webového portálu, je nutné se zaregistrovat.

| Jednotný dotační portál RISPF<br>pod záštitou Ministerstva financí                                                                        |                                           |                  | Základní informace + |         | Registrace<br>Přihlásit       |  |  |
|----------------------------------------------------------------------------------------------------|-------------------------------------------|------------------|----------------------|---------|-------------------------------|--|--|
| Jednotný dotační portál RISPF<br>pod záštitou Ministerstva financí<br>Žádosti o dotace budou přijímány na základě časově omezených výzev. |                                           |                  |                      |         |                               |  |  |
| Poskytovatelé:                                                                                                    | Ministerstvo vnitra                       |                  |                      |         |                               |  |  |
| Ministerstvo průmyslu a obchodu                                                                                                    | Název                                     | Začátek          | Konec                | Stav    | Obsah výzvy                   |  |  |
| Ministerstvo vnitra                                                                                                    | JSDH_V2_2020 - pořízení nového dopravníh  | 30.04.2018 00:00 | 31.12.2019 23:59     | Aktivní | HZSCR http://www.hzscr.cz/cl. |  |  |
| Ministerstvo zemědělství                                                                                                    | JSDH V3 2020 - stavba nebo rekonstrukce p | 30.04.2018 00:00 | 31.12.2019 23:59     | Aktivní | HZSCR http://www.hzscr.cz/cl. |  |  |
| Ministerstvo školství, mládeže a tělovýchovy                                                                                              | JSDH_V1_2020 - pořízení nebo rekonstrukce | 30.04.2018 00:00 | 31.12.2019 23:59     | Aktivní | HZSCR http://www.hzscr.cz/cl  |  |  |
| Ministerstvo obrany                                                                                                    |                                           |                  |                      |         |                               |  |  |

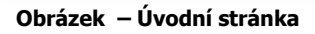

# **3.1 Registrace**

Pro zahájení registrace klikněte (v záhlaví stránky v pravém rohu) na tlačítko **Registrace**.

#### **Registrace**

Obrázek – Tlačítko v záhlaví na úvodní stránce – "Registrace"

Je nezbytné vyplnit všechny povinné položky formuláře.

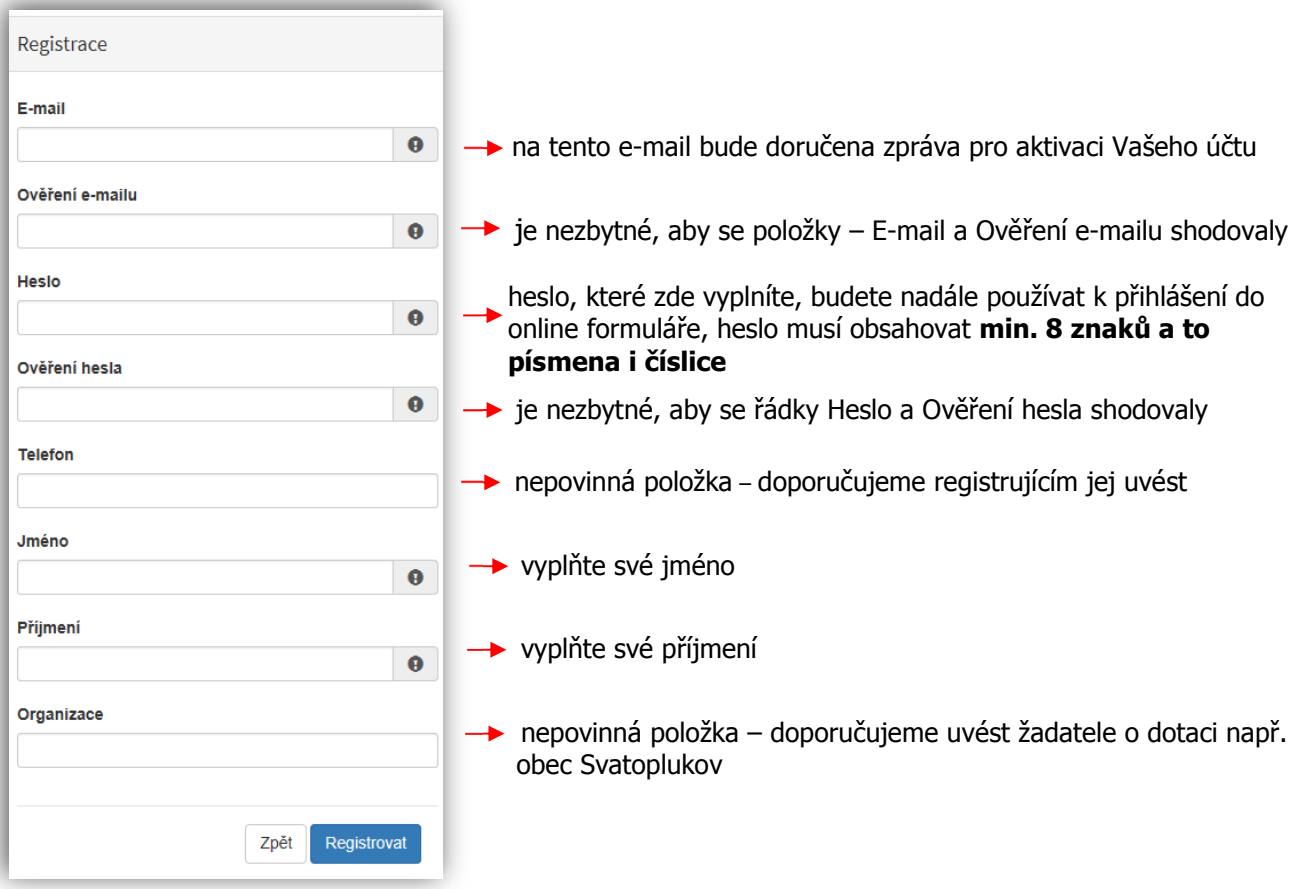

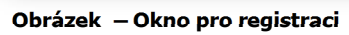

## **3.2 Aktivace účtu**

Pokud celá registrace proběhla v pořádku, objeví se následující informační hlášení:

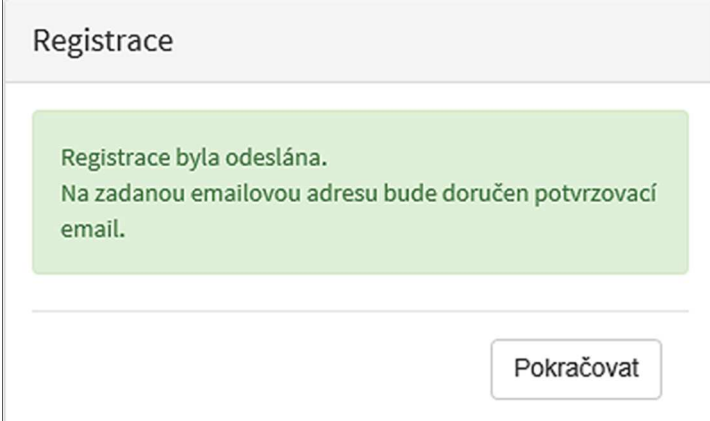

**Obrázek – Oznámení o správné registraci** 

Toto okno informuje, že byl doručen notifikační e-mail (na ten, jenž byl vyplněn v registračním okně), kterým se potvrzuje správnost registrace na online formuláři. Pro dokončení registrace je nezbytné tento e-mail otevřít a aktivovat učet.

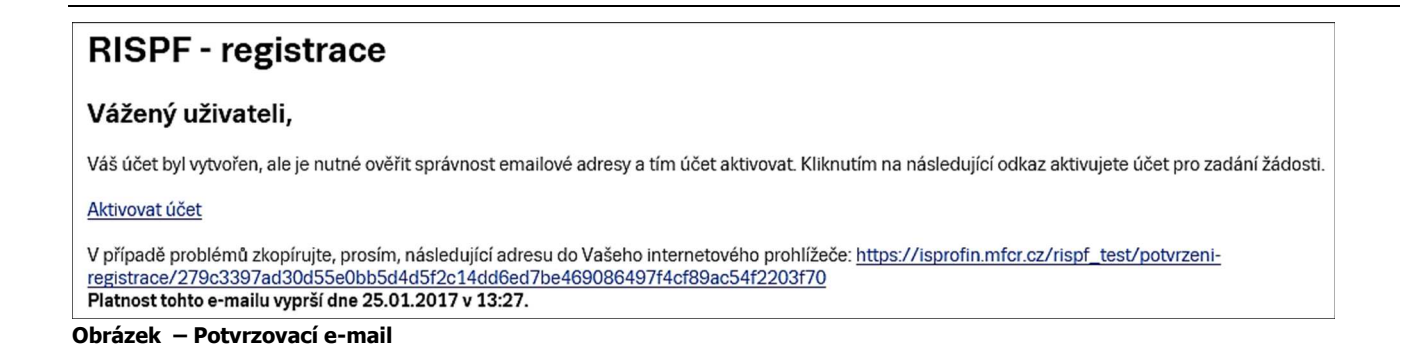

Pro správnou aktivaci klikněte na odkaz "Aktivovat účeť". V případě, že nebude aktivace úspěšná, klikněte na webový https odkaz, který je v informačním okně uvedený.

Pokud aktivace řádně proběhla, otevře se okno v internetovém prohlížeči, v němž jste informováni o aktivaci účtu textem v zeleném pruhu: "Účet byl úspěšně aktivován."

## **3.3 Přihlášení do uživatelského účtu**

Pro práci na webovém portálu RISPF, je nutné se po registraci a aktivaci účtu ještě přihlásit. V otevřeném formuláři zadejte povinné údaje – *E-mail* a *Heslo*, které jste vyplňovali při prvotní registraci a zvolte tlačítko "Přihlásit".

**Důležité!** Pokud neprovedete první přihlášení do 24 hodin, bude Váš účet automaticky zablokován! Pro opětovné zaslání aktivačního e-mailu je nutné požádat správce (email: inv.dotace@grh.izscr.cz)

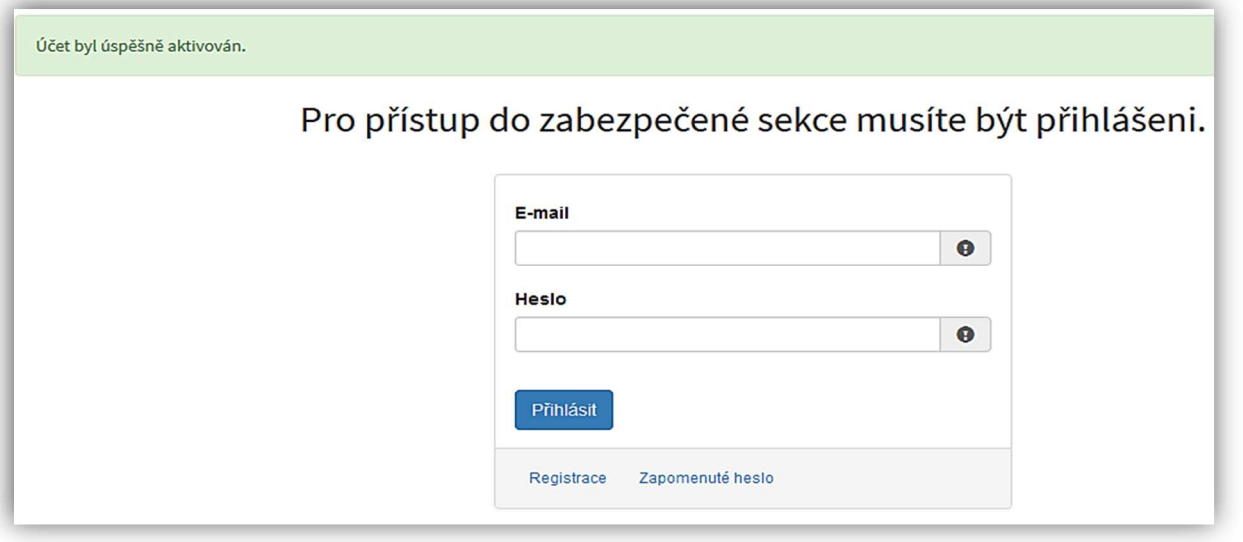

**Obrázek – Přihlášení do účtu** 

Správné přihlášení je rozpoznatelné v pravé části záhlaví stránky, kde se zobrazí Váš e-mail a tlačítko **Vytvořit novou žádost**, jak vidíte na následujícím obrázku.

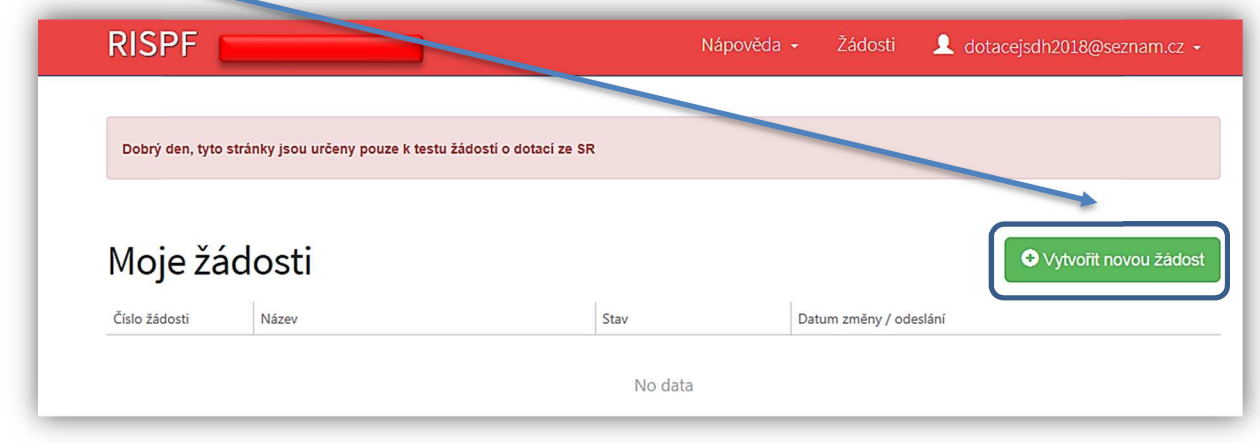

**Obrázek – Správné přihlášení do účtu** 

### **3.3.1 Menu (hlavní nabídka)**

Hlavní nabídku menu vyvoláte pomocí šipky u Vašeho e-mailového účtu. Po rozbalení se zobrazí nabídka funkcí: **Změna hesla**, **Nahlásit problém** a **Odhlásit**.

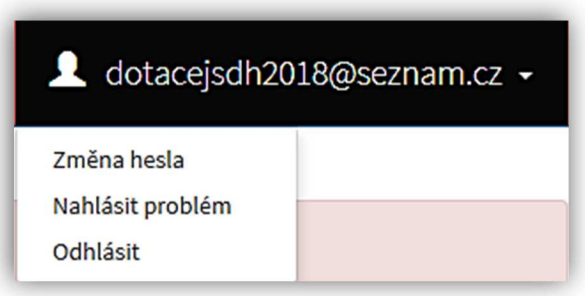

Obrázek – Nabídka funkcí

### **3.3.1.1 Změna hesla**

Při změně hesla je nezbytné vyplnit aktuální heslo, poté heslo nové a jeho ověření. Nové heslo a ověření nového hesla se musí shodovat. Správnost potvrdíte tlačítkem **Uložit**.

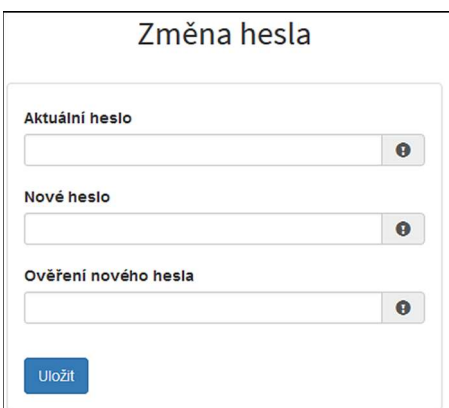

**Obrázek – Změna hesla** 

Změna hesla bude potvrzena následujícím hlášením.

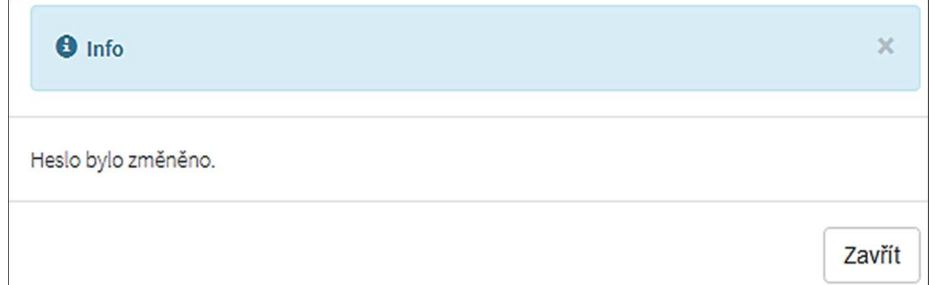

**Obrázek – Informace o změně** 

### **3.3.1.2 Nahlásit problém**

Při technických potížích při podání žádosti můžete ihned odeslat požadavek s popisem problémů na administrátora. Do volného okna popište problém a zmáčkněte tlačítko **Odeslat**.

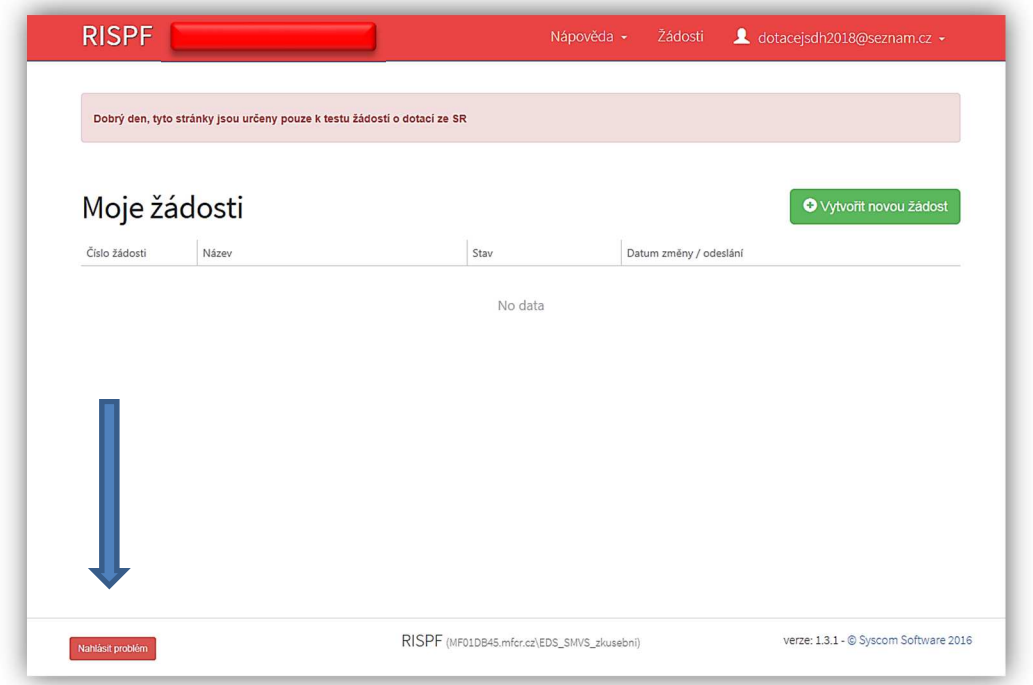

Tato funkce se vyvolává jak z hlavní nabídky menu u e-mailového účtu, tak ve spodní levé části stránky, vizte červené tlačítko **Nahlásit problém**.

Nahlásit problém

#### **Obrázek – Tlačítko Nahlásit problém**

Jelikož toto webové rozhraní slouží jako sběrný portál pro více kapitol, musíte při použití této funkce vybrat příslušnou výzvu, u které jste narazili na chybu či k ní máte dotaz. U dotací pro jednotky SDH obcí je jedná o výzvy:

JSDH\_V1\_2020 – pořízení nebo rekonstrukce cisternové automobilové stříkačky

JSDH\_V2\_2020 – pořízení nového dopravního automobilu

JSDH\_V3\_2020 – stavba nebo rekonstrukce požární zbrojnice

U výše uvedených výzev je přiřazen pověřený pracovník, který má dané výzvy na starosti a který se bude Vašemu dotazu věnovat.

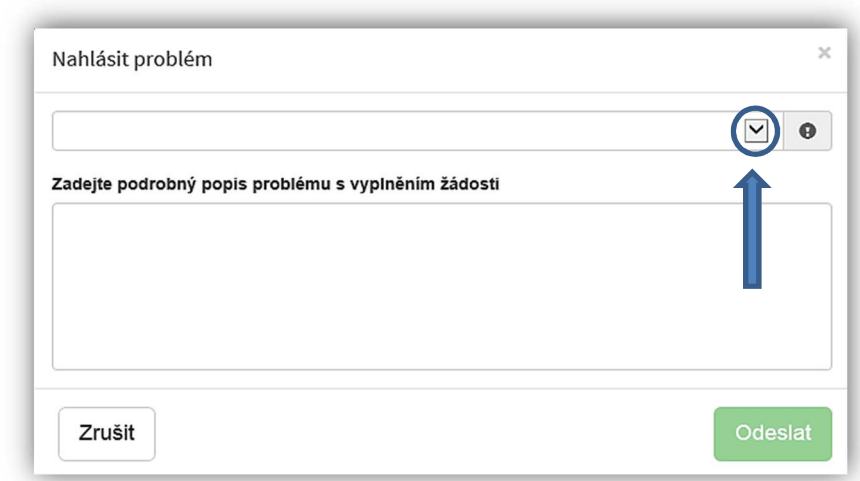

#### **Obrázek – Nahlásit problém**

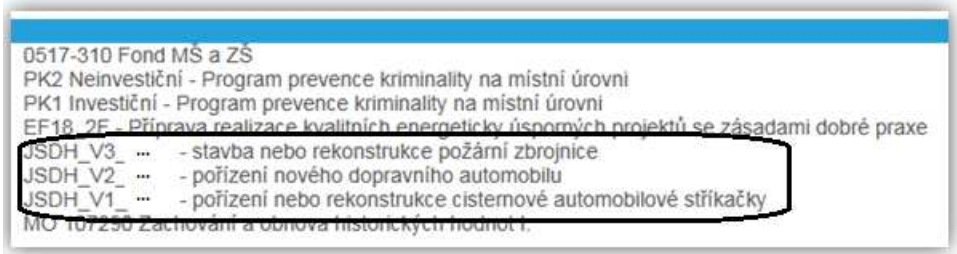

#### **Obrázek – Nahlásit problém – výběr výzev**

Po výběru výzvy specifikujte problém a zprávu odešlete.

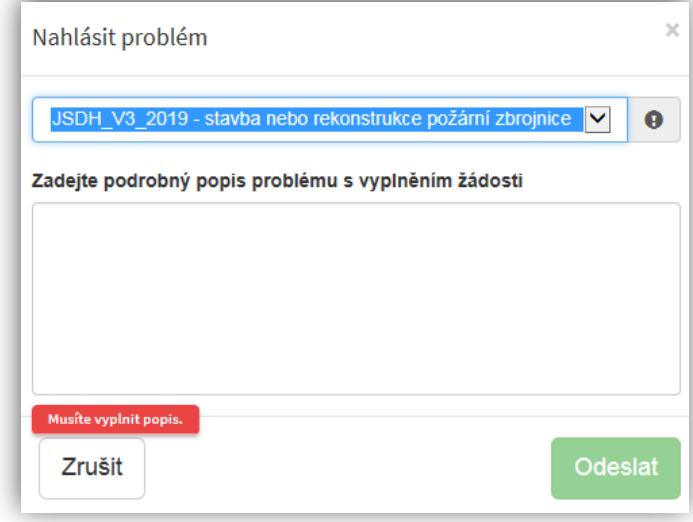

**Obrázek – Nahlásit problém – odeslání hlášení** 

#### **3.3.1.3 Odhlásit**

Pomocí této funkce je možné odhlásit se z webového portálu.

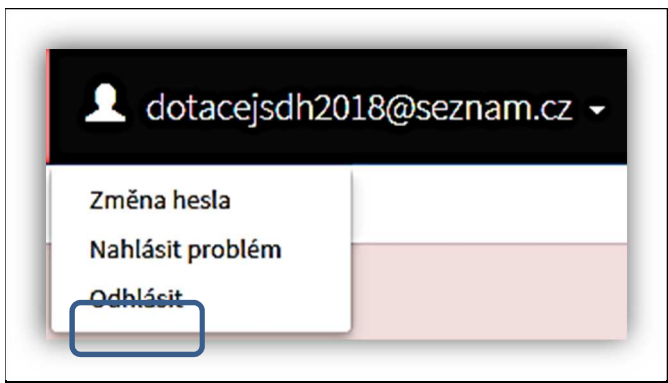

**Obrázek – Odhlásit** 

# 4. Standardní postup vyplnění žádosti pro výzvu:

# **JSDH\_V3\_2020 – stavba nebo rekonstrukce požární zbrojnice**

Tato kapitola pojednává o základním postupu při vyplnění žádosti o podporu. Začátkem každého vyplnění je stisknutí tlačítka **Vytvořit novou žádost**.

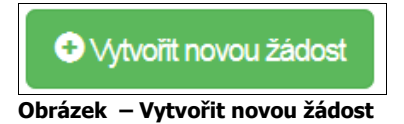

Po stisknutí tohoto tlačítka se automaticky zobrazí okno, kde je nutné vyplnit povinné údaje:

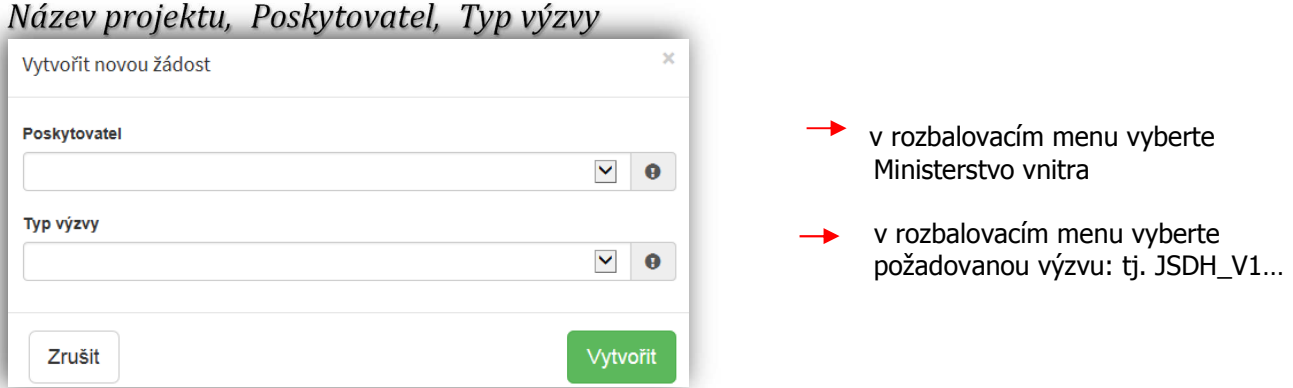

**Obrázek – Příklad vytvoření nové žádosti MV – výzva JSDH\_V1.. pořízení nebo rekonstrukce CAS** 

Po vyplnění těchto povinných položek stiskněte tlačítko **Vytvořit** a vytvoří se nová žádost.

### **4.1 Záložka identifikace žadatele/akce**

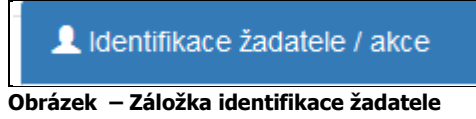

Poté, co systém vytvoří formulář pro novou žádost se Vám následně automaticky zobrazí okno pro vyplňování.

#### **Identifikace žadatele**

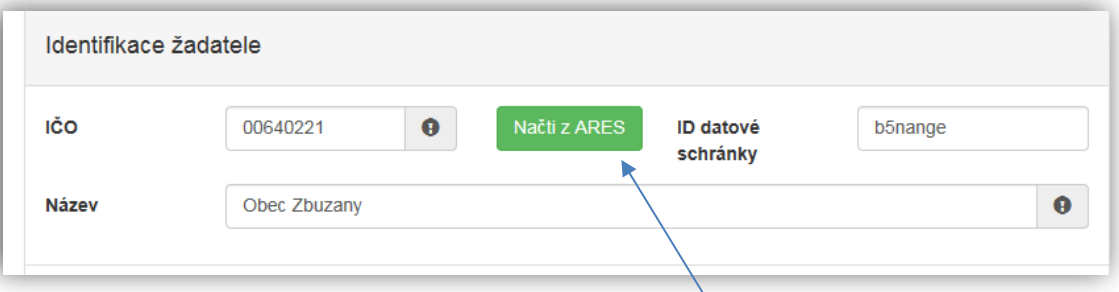

#### **Obrázek – Identifikace žadatele**

• *IČO* – povinná položka, vyplňte IČO - musí mít přesně 8 znaků

**Důležité! Doporučujeme použít tlačítko NAČTI Z ARES:** při použití tohoto tlačítka a správném vyplnění IČO se automaticky doplní z **Administrativního registru ekonomických**  subjektů ve správném tvaru kolonky "Název žadatele" a "Adresa sídla žadatele".

- *ID datové schránky*  nepovinná položka, vyplňte ID datové schránky nebo ID načte systém
- *Název*  povinná položka, vyplňte název např. Obec Zbuzany

### **Zástupce (osoba oprávněná)**

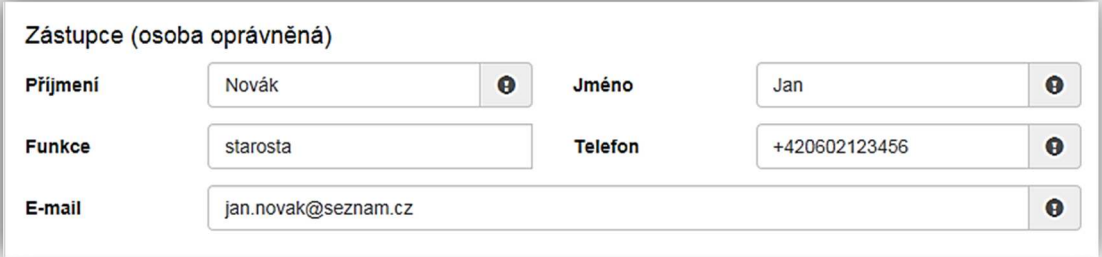

**Obrázek – Zástupce (osoba oprávněná)** 

### **Uveďte statutárního zástupce obce**:

- *Příjmení* povinná položka, vyplňte své příjmení,
- *Jméno* povinná položka, vyplňte své jméno,
- *Funkce*  nepovinná položka, vyplňte funkci,
- *Telefon* povinná položka, vyplňte své telefonní číslo v mezinárodním formátu bez mezer,
- *E-mail*  povinná položka, vyplňte Váš e-mail, zde je nastavena kontrola na správný formát zadané e-mailové adresy,

### **Kontaktní osoba**

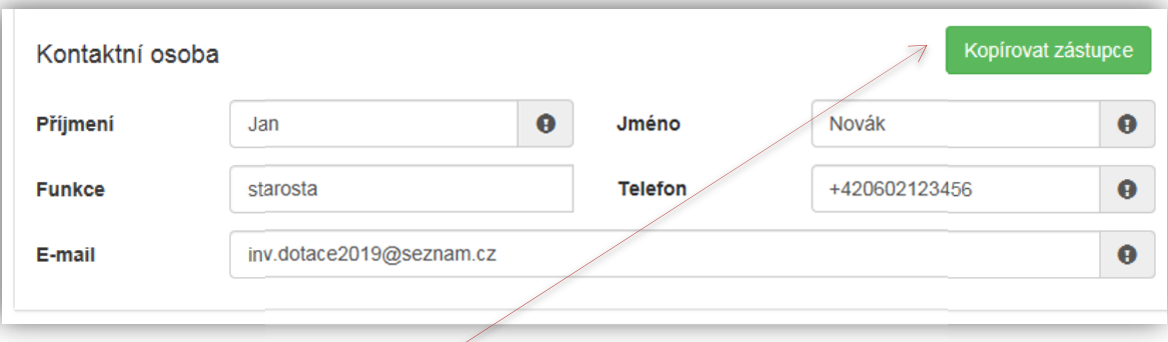

#### **Obrázek – Kontaktní osoba**

V případě, že je kontaktní osoba shodná se zástupcem (osobou oprávněnou), můžete použit tlačítko "Kopírovat zástupce"

- *Příjmení*  povinná položka, vyplňte své příjmení,
- *Jméno* povinná položka, vyplňte své jméno,
- *Funkce*  nepovinná položka, vyplňte funkci,
- *Telefon* povinná položka, vyplňte své telefonní číslo v mezinárodním formátu bez mezer,
- *E-mail*  povinná položka, vyplňte Váš e-mail, zde je nastavena kontrola na správný formát zadané e-mailové adresy.

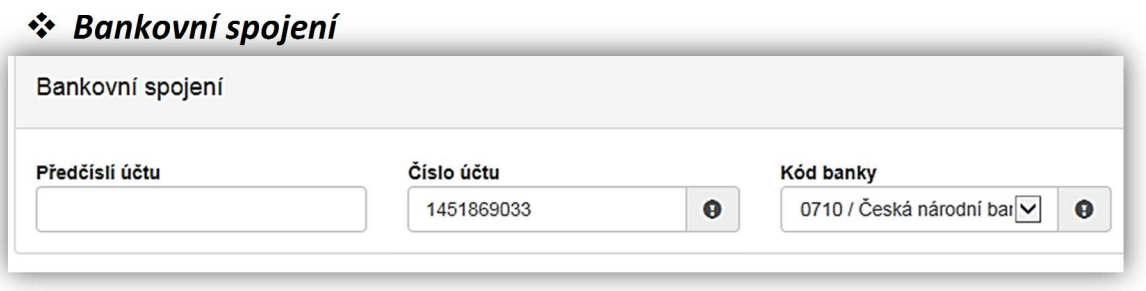

 **Obrázek – Bankovní spojení** 

- *Předčíslí účtu* nepovinná položka, předčíslí může obsahovat max. 6 znaků,
- *Číslo účtu* povinná položka, **uveďte účet u ČNB**, může obsahovat max. 10 znaků,
- *Kód banky*  povinná položka, v rozbalovacího seznamu přednastaven kód ČNB 0710.

#### **→ Adresa sídla žadatele – při použití tlačítka "Načti z Ares" se vepíše automaticky**

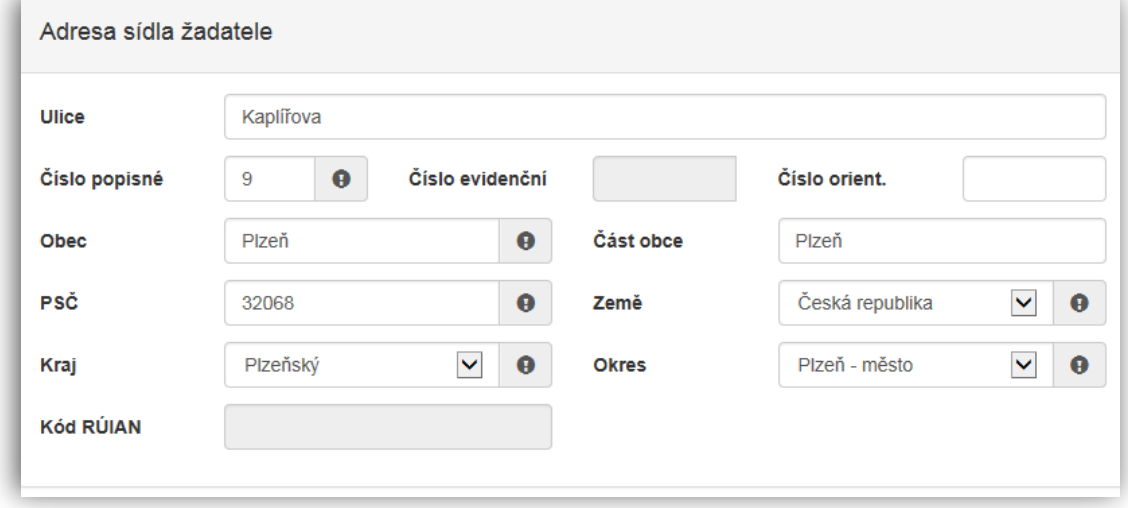

 **Obrázek – Adresa trvalého bydliště žadatele** 

#### **Zde uveďte adresu obecního úřadu:**

- *Ulice* nepovinná položka,
- *Číslo popisné* povinná položka, pokud vyplníte č. p., nevyplňujte č. e.,
- *Číslo evidenční* povinná položka, pokud vyplníte č. e., nevyplňujte č. p.,
- *Číslo orientační* nepovinná položka,
- *Obec* povinná položka, vyplňte název obce,
- *Část obce* nepovinná položka, vyplňte název části obce,
- *PSČ*  povinná položka, vyplňte poštovní směrovací číslo bez mezer,
- *Země* povinná položka, automaticky je zde předvyplněna Česká republika
- *Kraj*  povinná položka, vyberte z rozbalovacího seznamu název kraje, pokud tak neučiníte, nebude možné vyplnit okres,
- *Okres* povinná položka, vyberte z rozbalovacího seznamu název okresu, pokud Vám tato položka nejde vyplnit, nemáte vybraný kraj,

• *Kód RÚIAN* – tento kód se Vám automaticky doplní dle číselníku po průběžném uložení a bude zobrazen v náhledu žádosti, pokud je Vaše adresa správně vyplněna. V případě nenalezení kódu, bude uživatel při odeslání žádosti na toto pouze upozorněn, nenalezení tohoto kódu není překážkou v odeslání žádosti.

Při vyplnění adresy je možné využít inteligentního našeptávání dat. U ulice zadejte první písmeno a všechny ulice začínající tímto písmenem se Vám zobrazí do výběru.

| Ulice         | K                  |  |  |  |
|---------------|--------------------|--|--|--|
| Číslo popisné | <b>K</b> Aleji     |  |  |  |
|               | <b>K</b> Alejím    |  |  |  |
| Obec          | <b>K</b> Altánu    |  |  |  |
|               | <b>K</b> Americe   |  |  |  |
| PSČ           | <b>K</b> AMP       |  |  |  |
|               | <b>K</b> Antoníčku |  |  |  |
| Kraj          | <b>K</b> Arconu    |  |  |  |
| Kód RÚIAN     | <b>K</b> Areálu    |  |  |  |
|               | <b>K</b> Archivu   |  |  |  |

**Obrázek – Našeptávání adres** 

#### *Korespondenční adresa žadatele*

**Toto okno nevyplňujte (nezaškrtávejte)**! Ždatelem o dotaci v programu "Účelové investiční dotace pro jednotky SDH obcí" je zřizovatel JSDH, tedy obec. Oficilání korespondence bude tedy z MV-HZS ČR směrována pouze na obecní úřad.

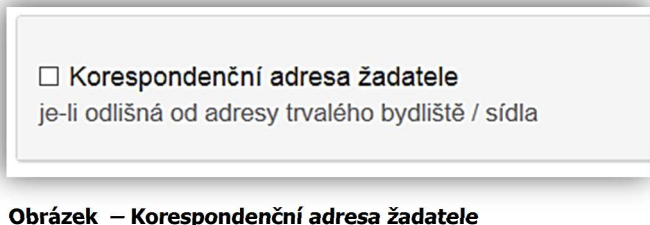

#### *Identifikace nemovistosti, která je předmětem žadosti*

**Důležité!** Novostavba, popř. objekt nemající číslo popisné, ani evidenční (zaškrtávací pole). Zaškrtnutím tohoto pole se z povinných položek Číslo popisné a Číslo evidenční stanou položky nepovinné.

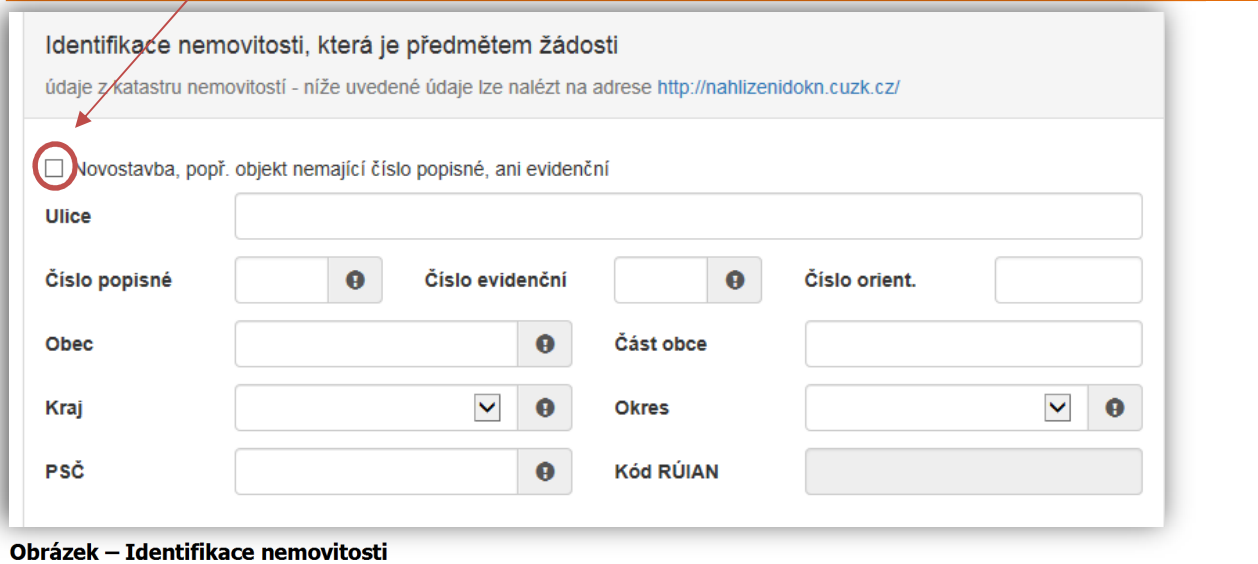

- *Ulice* nepovinná položka,
- *Číslo popisné* povinná položka v případě zaškrtnutí Novostavba … se mění na nepovinou, pokud vyplníte č. p., nevyplňujte č. e.,
- *Číslo evidenční* povinná položka v případě zaškrtnutí Novostavba … se mění na nepovinou, pokud vyplníte č. p., nevyplňujte č. e.,
- *Číslo orientační* nepovinná položka,
- *Obec* povinná položka, vyplňte název obce,
- *Část obce* nepovinná položka, vyplňte název části obce,
- *PSČ*  povinná položka, vyplňte poštovní směrovací číslo bez mezer,
- *Kraj*  povinná položka, vyberte z rozbalovacího seznamu název kraje, pokud tak neučiníte, nebude možné vyplnit okres,
- *Okres* povinná položka, vyberte z rozbalovacího seznamu název okresu, pokud Vám tato položka nejde vyplnit, nemáte vybraný kraj,
- *Kód RÚIAN* tento kód se Vám automaticky doplní dle číselníku po průběžném uložení a bude zobrazen v náhledu žádosti, pokud je Vaše adresa správně vyplněna.

### **4.2 Záložka oblasti podpory**

Po kompletním vyplnění záložky **Identifikace žadatele/akce** se pomocí tlačíka nebo prostřednictvím nabídky záložek v pravém horním rohu přesunete do záložky:

**O** Další strana

#### Oblasti podpory

**Obrázek – Oblasti podpory**

### *Stav realizace podporovaných opatření*

Stav realizace systém automaticky přednastaví na *Žádost podána před dokončením realizace projektu*. Poté vyberte požadovanou Oblast podpory.

Stav realizace podporovaných opatření

 $\odot$  Žádost podána před dokončením realizace projektu

**Obrázek – Stav realizace podporovaných opatření** 

```
 Oblast podpory
```
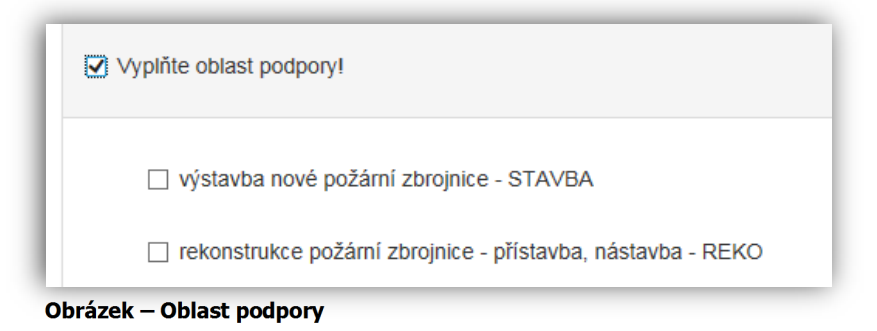

Řádek **Vyplňte oblast podpory**! označte křížkem checkbox (zaškrtávací pole) a zobrazí se nabídka podoblastí podpory v dané výzvě

Zde opět dalším checkboxem (zaškrtávacím polem) **VYBERTE JEDNU Z MOŽNOSTÍ**:

Dotace se poskytuje na:

rekonstrukci anebo výstavbu nové požární zbrojnice (dále jen "stavba"). Dotace může dosáhnout až 50 % nákladů akce, minimálně však 450 000,- Kč, maximálně však 4 500 000,- Kč. Stavba, která bude financována z dotace, musí být v souladu s požadavky ČSN 73 5710 Požární stanice a požární zbrojnice. Další podrobnosti viz "Výzva".

### **1. Výstavba nové požární zbrojnice**

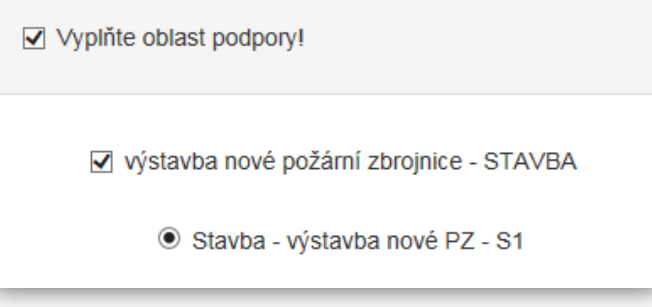

**Obrázek – Oblast podpory – Výstavba nové PZ** 

### **2. Rekonstrukce PZ – přístavba, nástavba**

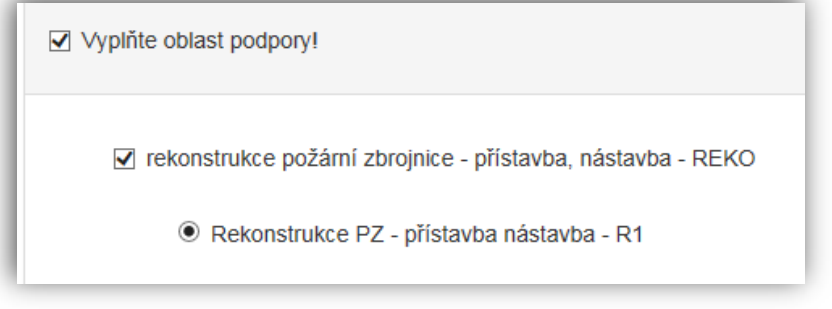

**Obrázek – Oblast podpory – Rekonstrukce PZ** 

### *Parametry a indikároty projektu*

Vyplňte **1** (tj. 1 ks pořizovaného majetku) do sloupce *Hodnota parametru*.

Důležité! Po kliknutí kurzorem do "Hodnota" se zobrazí "bublinková nápověda" s rozmezím hodnot, které jsou povolené pro vyplnění.

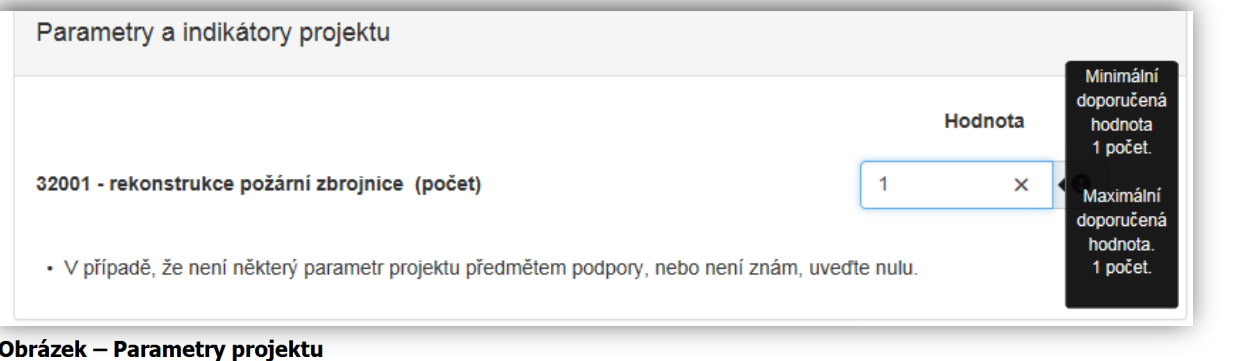

# **4.3 Záložka přílohy**

Po kompletním vyplnění záložky **Oblast podpory** se pomocí tlačíka no komplednictvím nabídky záložek v pravém horním rohu přesunete do Další strana

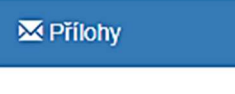

 **Obrázek – Přílohy**

Součástí každé žádosti o podporu jsou přílohy, jejichž výčet je uveden na obrázku níže. U příloh tedy označte checkbox (zaškrtávací pole), že jste si vědomi, že přílohu **musíte doložit**.

### Přílohy 1 – 5 **JSOU POVINNÉ**!!

Přílohy 6 – 7 jsou nepovinné.

V elektronické příloze jsou přípustné tyto formáty: pdf;doc;docx;xls;xlsx;jpg;jpeg;zip

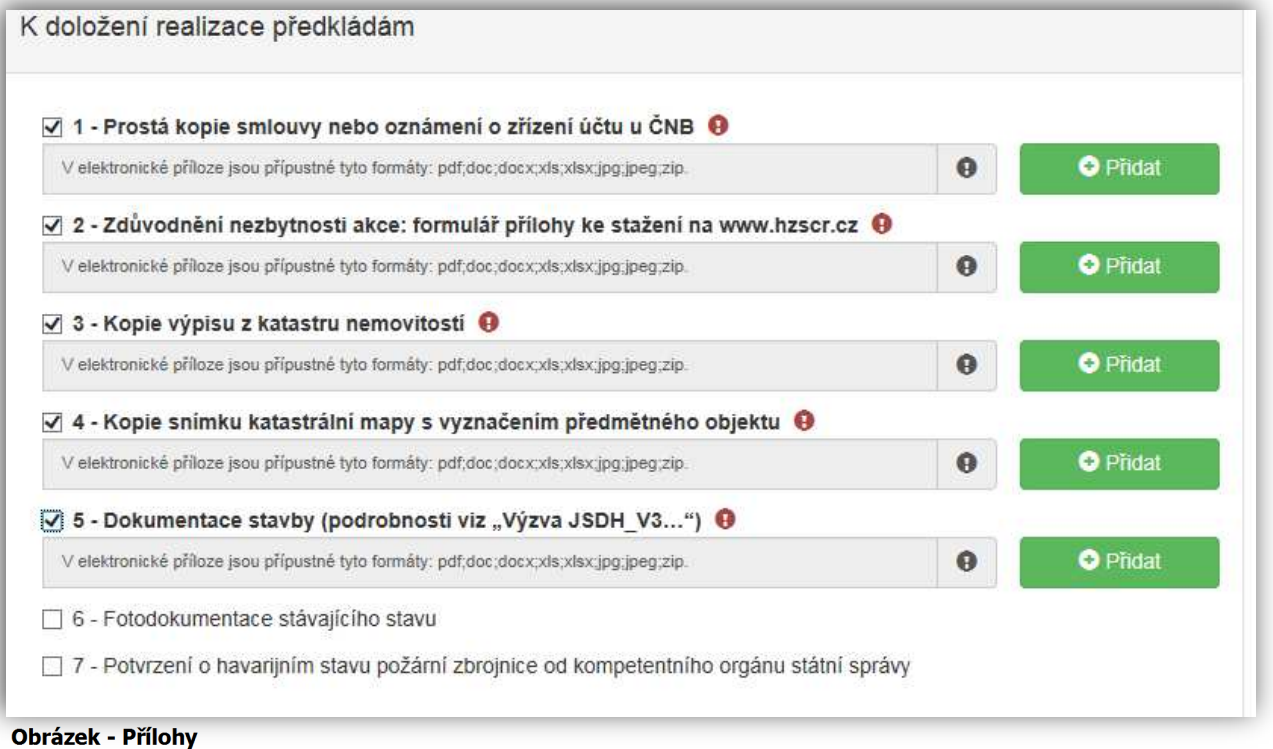

#### Jedná se o tyto přílohy**:**

**1 – Prostá kopie smlouvy nebo oznámení o zřízení účtu u ČNB** – přiložte prostou kopii dokumentu

**2 – Zdůvodnění nezbytnosti akce** – požadovaný formulář této přílohy je ke stažení na stránkách www.hzscr.cz - Investiční dotace v rámci programu "Dotace pro jednotky SDH obcí" v roce 2019 – název souboru:

Příloha č. 2 – Formulář zdůvodnění nezbytnosti akce – jedná se o editovatelný soubor .pdf – zde vyplňte všechny buňky

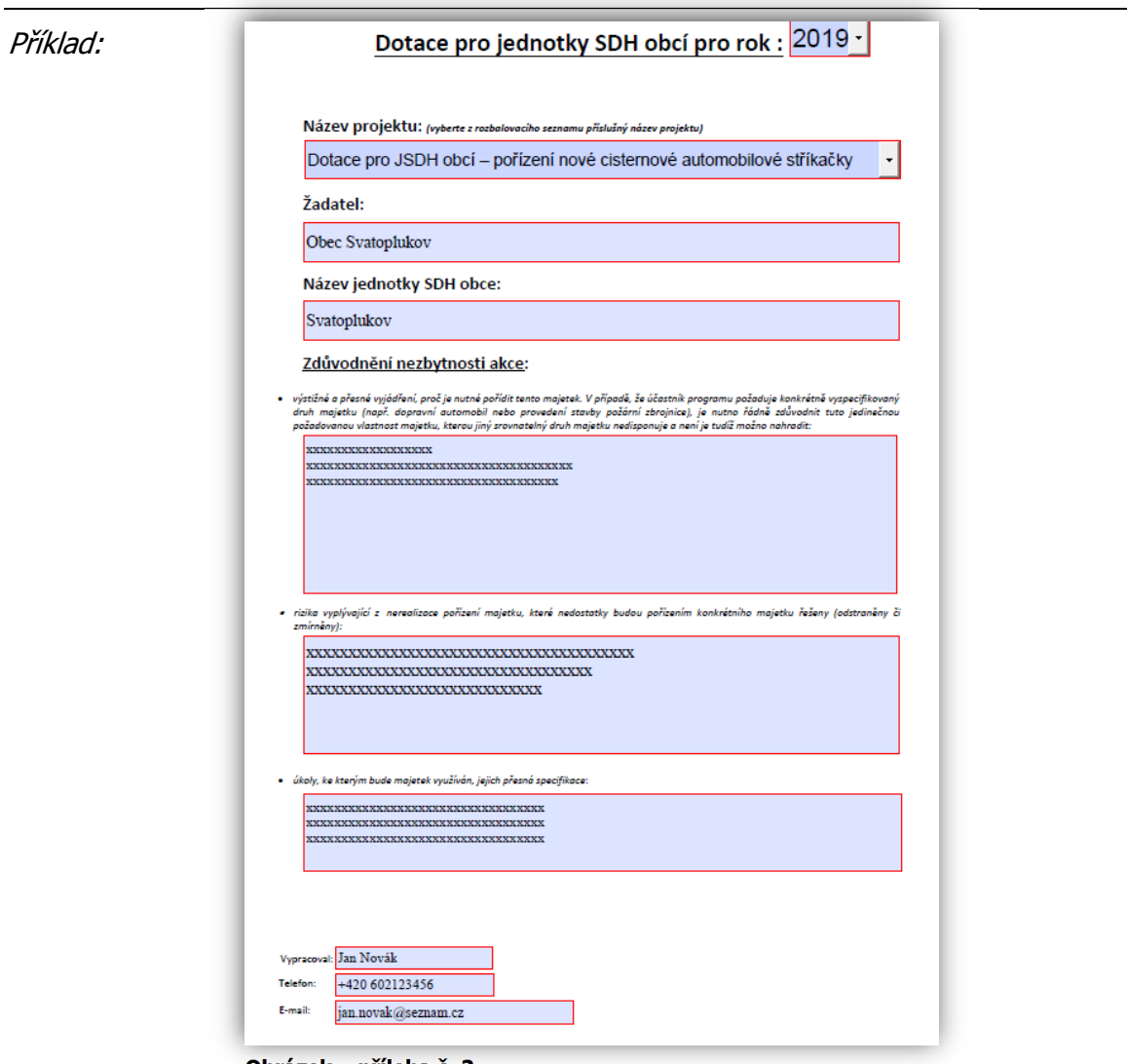

 **Obrázek – příloha č. 2** 

3 **- kopie výpisu z katastru nemovitostí**, který nesmí být starší 6 měsíců k datu podání žádosti,

**4 - kopie snímku katastrální mapy s vyznačením předmětného objektu**, který není starší 6 měsíců k datu podání žádosti,

- **5 dokumentace stavby** je nutno dodat minimálně jednu z následujících možností:
	- studie stavby, včetně odborného odhadu ceny, kterou tvoří nejméně následující části: identifikační údaje, situace – návrh osazení, půdorysy s legendou, řezy, pohledy, perspektivy a odborný odhad ceny,
	- projektová dokumentace pro vydání stavebního povolení, včetně oceněného položkového rozpočtu, kterou tvoří nejméně následující části: průvodní zpráva, souhrnná technická zpráva, pohledy, půdorysy s legendou, řezy příčné, podélné, oceněný položkový rozpočet nebo vyplněný krycí list a oceněný položkový rozpočet.
	- projektová dokumentace pro provádění stavby, včetně oceněného položkového rozpočtu, kterou tvoří nejméně následující části: průvodní zpráva, souhrnná technická zpráva, pohledy, půdorysy s legendou, řezy příčné, podélné, oceněný položkový rozpočet nebo vyplněný krycí list a oceněný položkový rozpočet.

**6 - fotodokumentace stávajícího stavu** v případě rekonstrukce požární zbrojnice – nepovinná příloha,

### **7 - potvrzení o havarijním stavu požární zbrojnice od kompetentního orgánu státní správy**

– nepovinná příloha, která má vliv na hodnocení žádosti.

**Dokumentace stavby nebo její část, kterou nelze elektronicky vložit při evidenci žádosti v RISPF, se podává prostřednictvím ISDS případně na datovém nosiči na příslušný HZS**  kraje v termínu totožném s datem přijímání žádostí podle čl. 5 "Výzvy".

Ke konečnému odeslání žádosti, i v případě nedostatečné kapacity, je nutné do přílohy č. 5 vložit minimálně jednu přílohu – jedná se o položku povinnou.

Ostatní přílohy se **nepřikládají**.

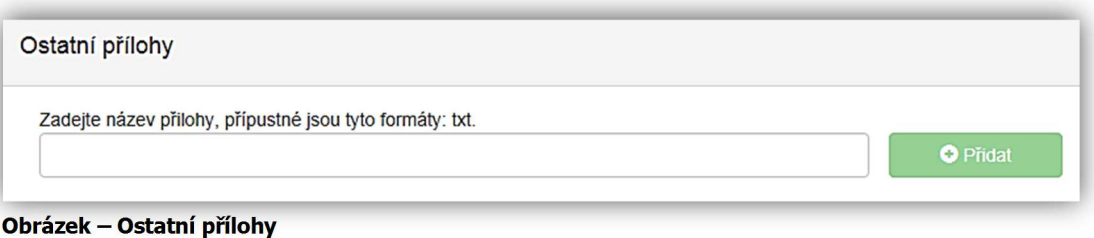

**4.4 Záložka přehled výdajů** 

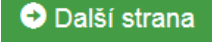

Po kompletním vyplnění záložky **Přílohy** se pomocí tlačíka

nebo prostřednictvím nabídly záložek v pravém horním rohu přesunete do záložky:

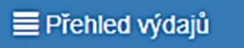

#### **Obrázek – Přehled výdajů**

V této záložce se vyplňují u vybraných oblastí podpory jak *Celkové výdaje*, tak *Celkové způsobilé výdaje*.

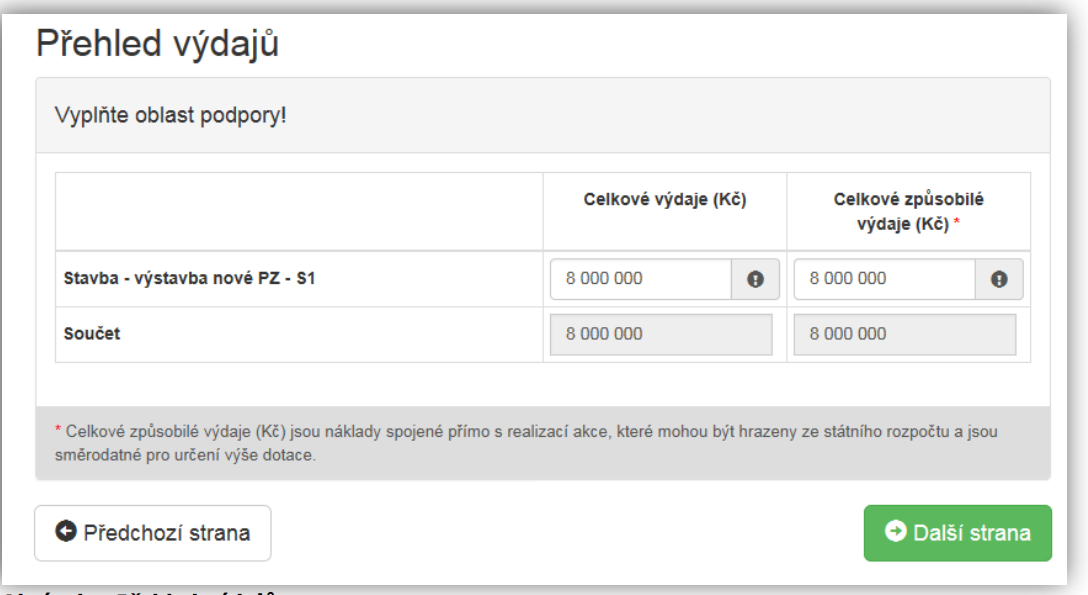

**Obrázek – Přehled výdajů** 

- *Celkové výdaje (Kč)*  povinná položka zadávejte v celých číslech
- *Celkové způsobilé výdaje (Kč) –* povinná položka zadávejte v celých číslech v naprosté většině případů se celkové způsobilé výdaje rovnají celkovým výdajům. V případě nutnosti lze samozřejmě zadat i menší výši způsobilých výdajů. Celkové způsobilé výdaje (Kč) jsou náklady spojené přímo s realizací akce, které mohou být hrazeny ze státního rozpočtu a jsou směrodatné pro určení výše dotace.

# **4.5 Záložka hodnocení**

Po kompletním vyplnění záložky **Přehled výdajů** se pomocí tlačíka nebo prostřednictvím nabídly záložek v pravém horním rohu přesunete do záložky:

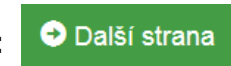

#### al Hodnoceni

#### **Obrázek – Hodnocení**

V této záložce jsou všechny otázky povinné, žadatel na každou musí odpovědět.

*Identifikace jednotky SDH obce*

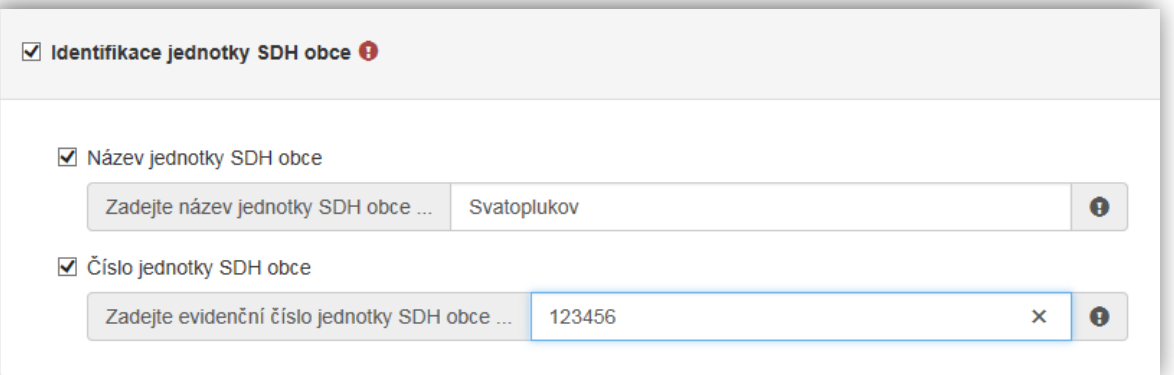

#### **Obrázek – Identifikace jednotky**

- *Název jednotky SDH obce*  povinná položka vyplňte checkbox (zaškrtávací pole) a následně se zobrazí buňka pro vyplnění názvu jednotky SDH obce
- *Číslo jednotky SDH obce -* povinná položka vyplňte checkbox (zaškrtávací pole) a následně se zobrazí buňka pro vyplnění čísla jednotky SDH obce

### *Konkrétní počet obyvatel v obci k 1.1.2018*

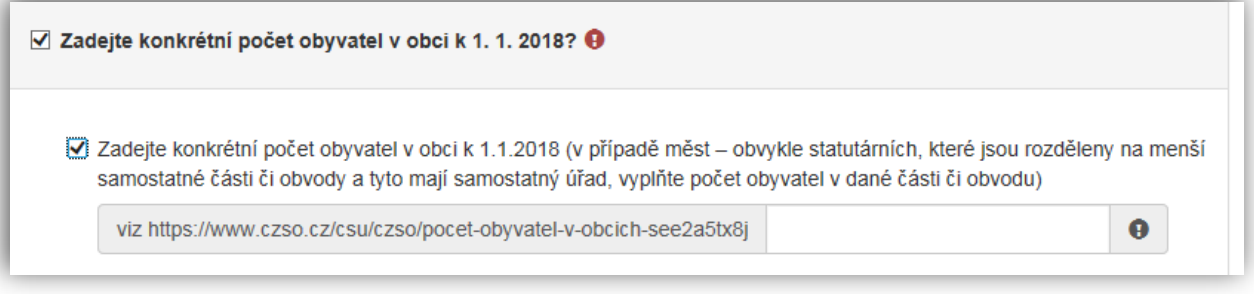

#### **Obrázek – Konkrétní počet obyvatel**

Vyplňte checkbox (zaškrtávací pole) a následně se zobrazí buňka pro vyplnění konkrétního počtu obyvatel v obci k 1.1.2018. V případě měst – obvykle statutárních, které jsou rozděleny na menší samostatné části či obvody a tyto mají samostatný úřad, vyplňte počet obyvatel v dané části či obvodu. Jedná se o povinnou položku – potřebné oficiální infomace jsou k dispozici na stránkách Českého statnistického úřadu: viz:

#### **https://www.czso.cz/csu/czso/pocet-obyvatel-v-obcich-see2a5tx8j**

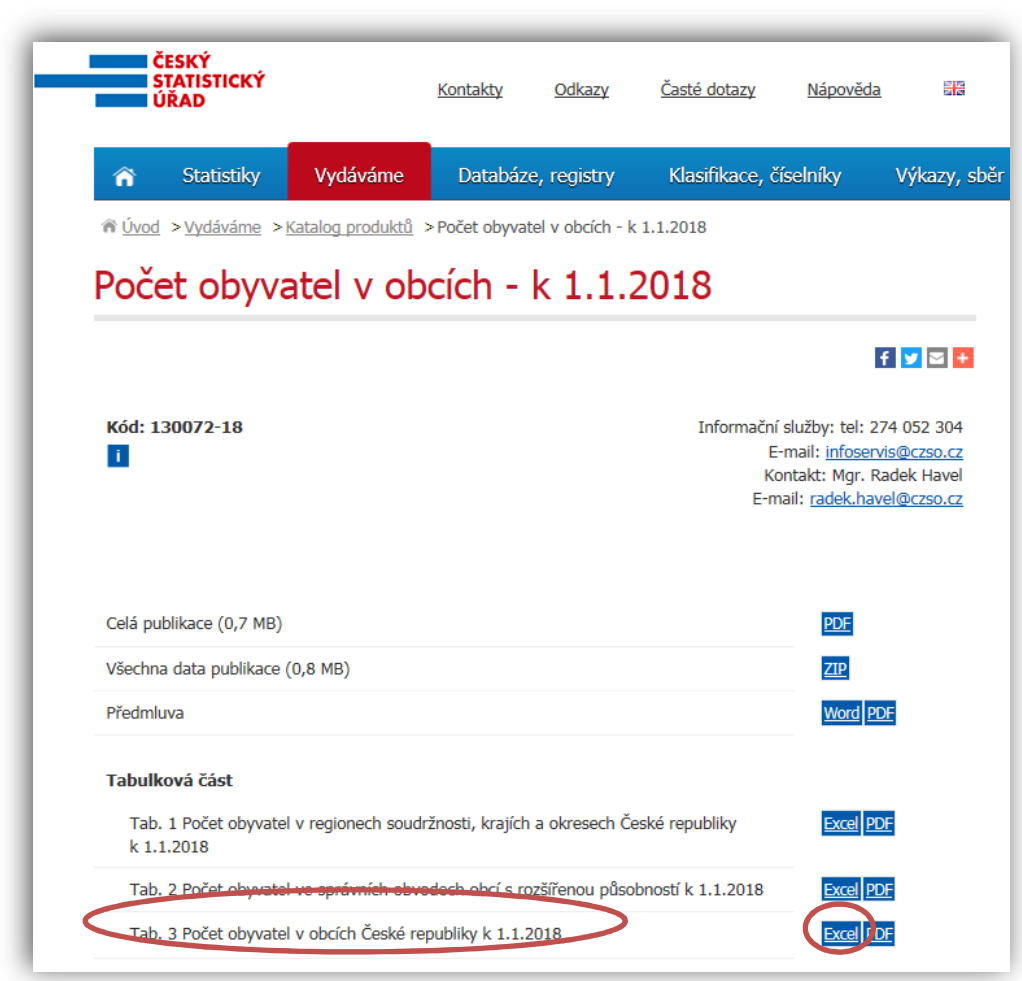

**Obrázek – Stránky ČSÚ – počet obyvatel v obcích k 1.1.2018** 

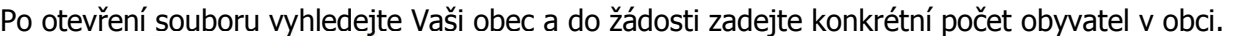

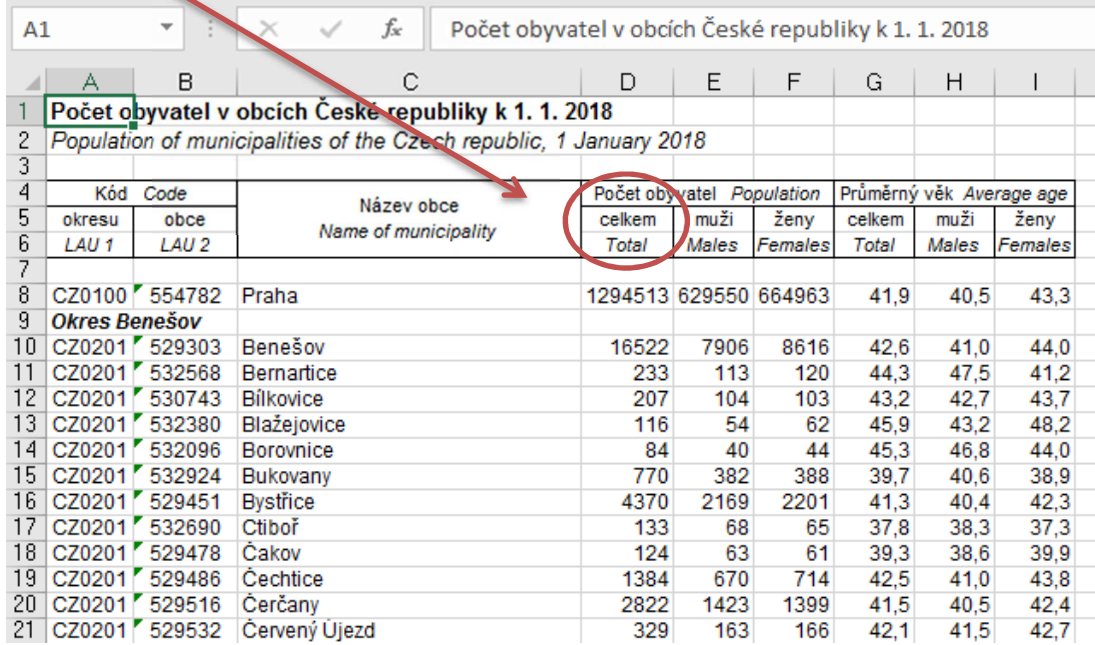

**Obrázek – Soubor .xls vygenerovaný z ČSÚ – počet obyvatel v obcích k 1.1.2018** 

### *Stav požární zbrojnice*

Vyplňte odpovídající checkbox (zaškrtávací pole): V případě zaškrtnutí havarijního stavu požární zbrojnice, je potřeba doložit do záložky "Přílohy" potvrzení od kompetentního orgánu státní správy – jedná se přílohu, která má vliv na hodnocení žádosti.

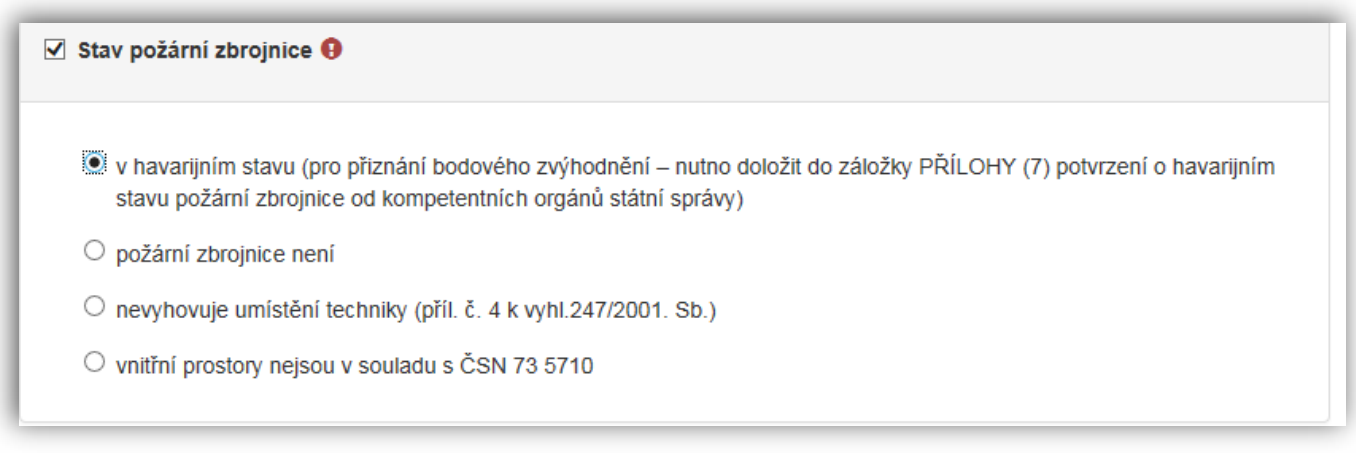

**Obrázek – Stav PZ** 

Specifikace pojmu – **havarijní stav**:

Havarijní je stav díla, který bezprostředně ohrožuje životy nebo může způsobit rozsáhlé škody na majetku, nebudou-li okamžitě odstrany příčiny jeho vzniku (důvody: hygienické, bezpečnostní, požární, provozní, ochrany životního prostředí)

Potvrzení o havarijním stavu, které bude popř. součástí této žádosti, musí **vydat kompetentní orgán státní správy** (např. hygienik, statik apod.)

### **4.6 Záložka Výše dotace**

**O** Další strana

nebo prostřednictvím nabídky záložek v pravém horním rohu přesunete do záložky:

\$ Výše dotace

 **Obrázek – Výše dotace** 

V této záložce je uvedeno, jaká je celková možná maximální výše dotace.

Po kompletním vyplnění záložky **Hodnocení** se pomocí tlačíka

**Důležité! V případě, že požadujete nižší výši dotace, snižte celkové způsobilé výdaje!!!**

Příklad 1 – **výstavba nové PZ**:

Celková výše uznatelných výdajů vyplněná v záložce Přehled výdajů je 9 000 000 Kč. V záložce Výše dotace se automaticky vypočte pro tuto oblast podpory maximální výše dotace tj. 4 500 000 Kč.

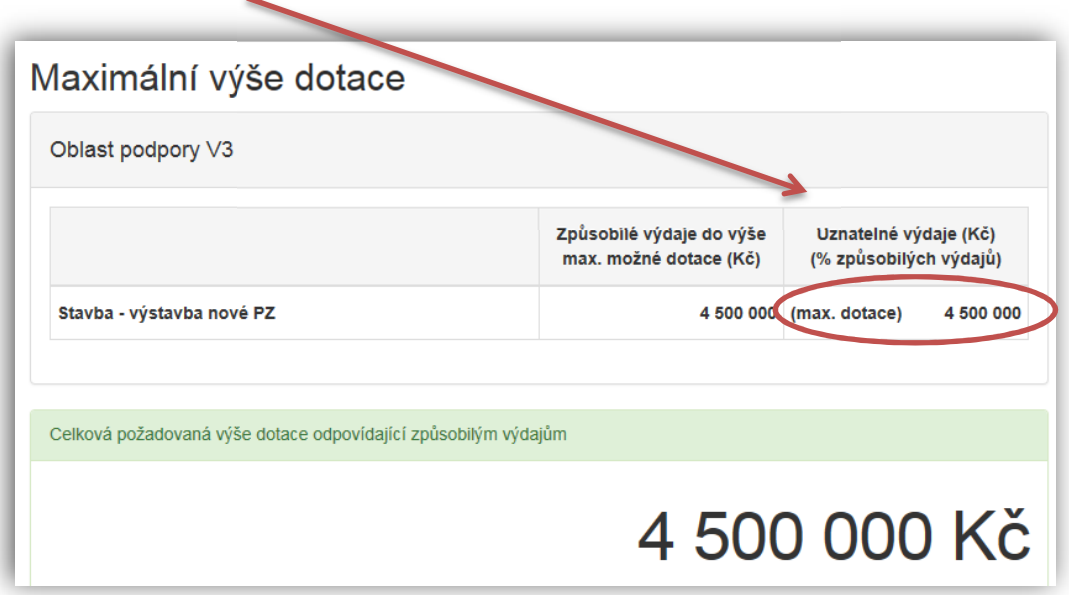

**Obrázek – Záložka: Výše dotace** 

Příklad 2 – **výstavba nové PZ**

Celková výše uznatelných výdajů vyplněná v záložce **Přehled výdajů** je **8 000 000 Kč**. V záložce **Výše dotace** se automaticky vypočte pro tuto oblast podpory 50 % výše dotace tj. 4 000 000 Kč.

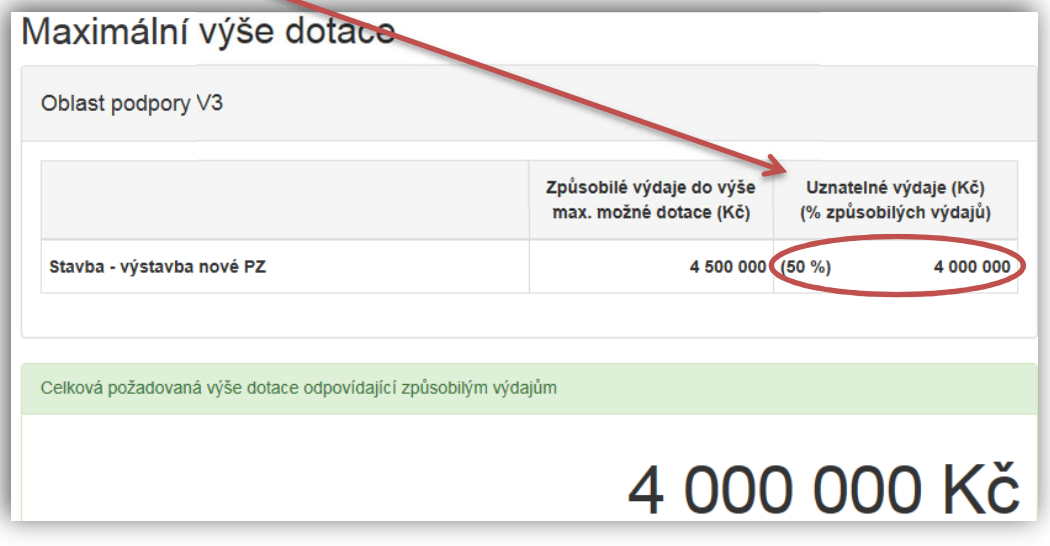

**Obrázek – Záložka: Výše dotace** 

# **4.7 Záložka Náhled žádosti**

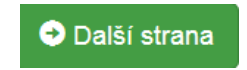

Po zjištění **Výše dotace** se pomocí tlačíka

nebo prostřednictvím nabídky záložek v pravém horním rohu přesunete do záložky:

Náhled žádosti

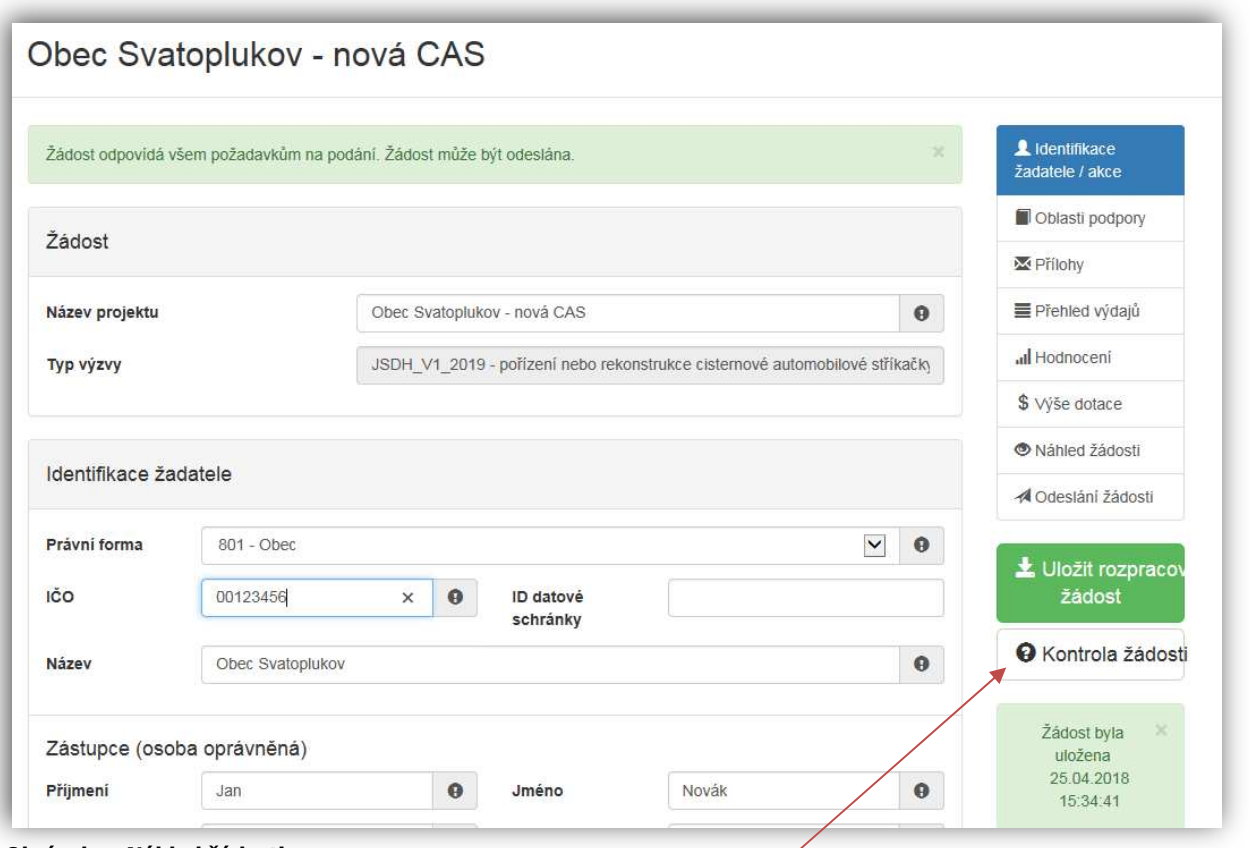

#### **Obrázek – Náhled žádosti**

Než přejdete k poslední záložce, a to k Odeslání žádosti, doporučujeme provést celkovou kontrolu Vaší vyplněné žádosti pomocí funkce **Kontrola žádosti**.

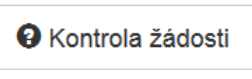

#### **Obrázek – Kontrola žádosti**

V případě, že je žádost zcela v pořádku, zobrazí se pod záhlavím formuláře následující hlášení:

Žádost odpovídá všem požadavkům na podání. Žádost může být odeslána.

#### **Obrázek– Potvrzení správnosti žádosti**

V opačném případě se chybně vyplněné body označí červeným rámečkem a pro úspěšné odeslání žádosti je nezbytné je opravit. Hlášení o chybách může vypadat např. takto:

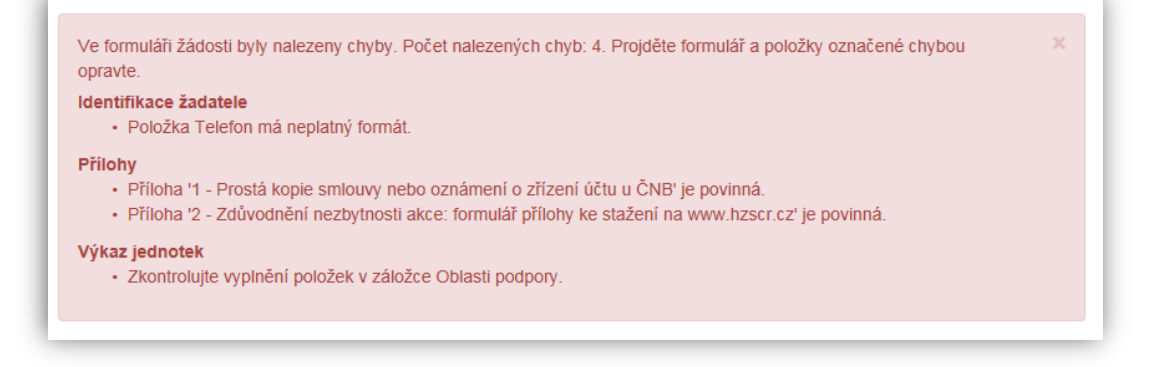

# **4.8 Záložka Odeslání žádosti**

Po kontrole **Náhledu žádosti** se pomocí tlačíka

nebo prostřednictvím nabídky záložek v pravém horním rohu přesunete do záložky: A Odeslání žádosti V dolní části žáložky je pro odeslání nutné zvolit následující checkboxy. Jako poslední krok vyplňte *Požadované pracoviště* z rozbalovacího seznamu – v případě, že jste správně vyplnili záložku

O Další strana

**Identifikaci žadatele/akce** nabídne se Vám již předvyplněné příslušné pracoviště HZS kraje.

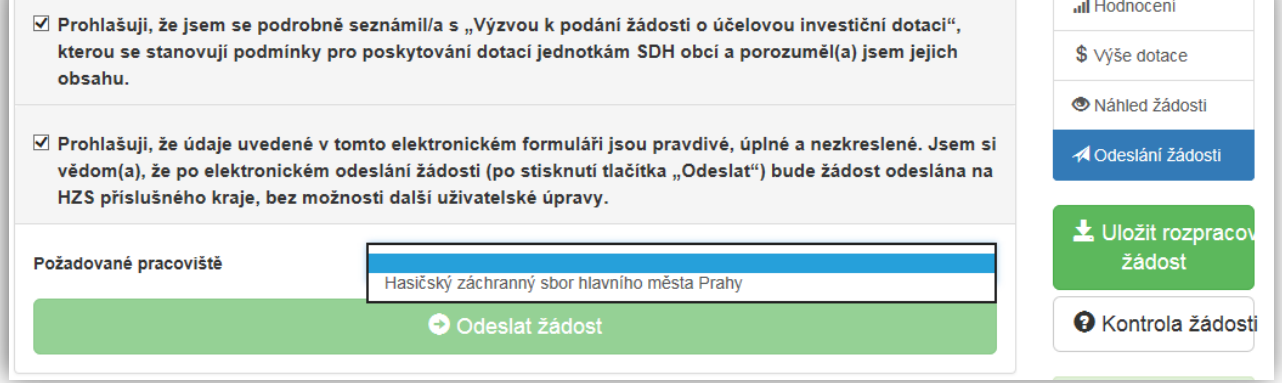

**Obrázek – Odeslání žádosti** 

Ještě před tím, než se žádost odešle, zobrazí se upozornění s doplňujícími informacemi. Pro náš testovací příklad toto upozornění vypadá následovně. V případě: "Nepodařilo se najít kód RUIAN k adrese žadatele" můžete bez problému odeslat žádost do systému.

#### **Nenalezený Kód RUIAN není překážkou odeslání žádosti!!**

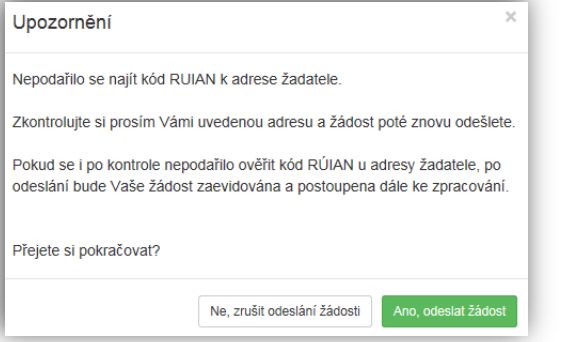

#### **Obrázek – Upozornění**

Po potvrzení že souhlasíte s upozorněním např. se nepodařilo najít kód RUIAN (není překážkou pro odeslání žádosti), se Vaše žádost odešle a je žádosti přiděleno evidenční číslo.

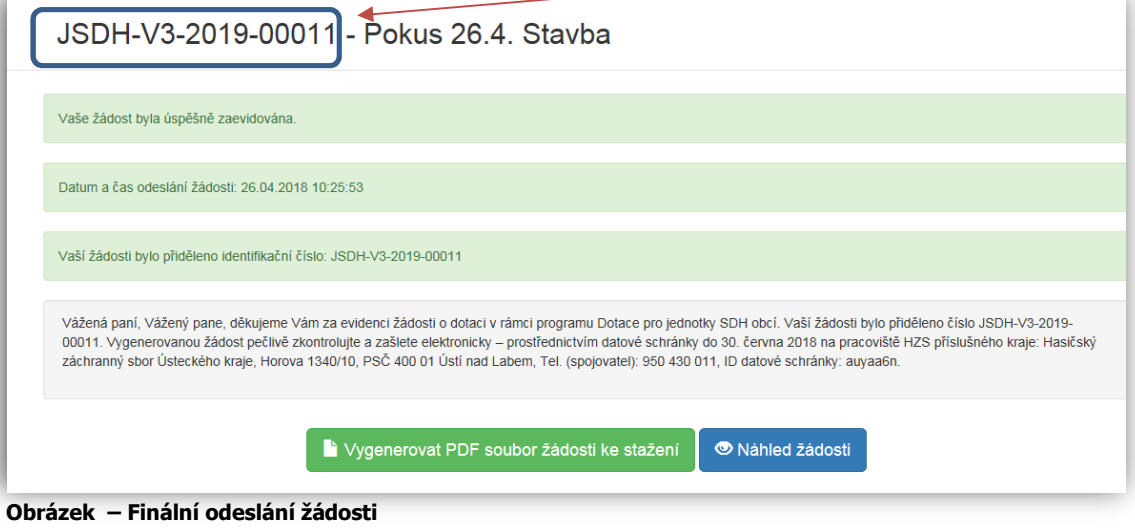

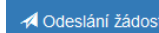

Na hlavní stránce webového portátu, do kterého se zpět dostanete kliknutí na **Žádosti** (v pravém horním roku obrazovky) se pak zobrazí **Stav**: **Odeslána do IS** a adresa příslušného HZS kraje, ve kterém bude následně žádost posouzena.

| Moje žádosti                                                                                                    |                  |                | O Vytvořit novou žádost                   |  |  |  |
|----------------------------------------------------------------------------------------------------|------------------|----------------|-------------------------------------------|--|--|--|
| Číslo žádosti                                                                                                    | Název            | Stav           | Datum změny / odeslání                    |  |  |  |
| JSDH-P1-2018-00001                                                                                                    | obec Svatoplukov | Odeslaná do IS | Zrušit<br>Zobrazit<br>08.03.2017 14:08:04 |  |  |  |
| $\overline{\phantom{a}}$                                                                                                    | obec Svatoplukov | Rozpracovaná   | 08.03.2017 09:18:16                       |  |  |  |
| Krajské pracoviště<br>Hasičský záchranný sbor Plzeňského kraje, Kaplířova 9, PSČ 320 68 Plzeň, Tel. (spojovatel): 950 330 911, ID datové schránky: p36ab6k<br>Administrátor žádosti<br>- neuvedeno - |                  |                |                                           |  |  |  |

**Obrázek – Hlavní strana** 

### Na závěr je nutné notifikovanou žádost (již bez příloh) doručit prostřednictvím datové schránky na HZS příslušného kraje, a to nejpozději do 14. června 2019.

### **4.9 Zrušení žádosti**

### *Zrušení rozpracované žádosti:*

Žádost, která nebyla jestě odeslána do informačního systému (je Rozpracovaná) – lze zrušit nebo opravit, kdykoliv během termínu trvání výzvy.

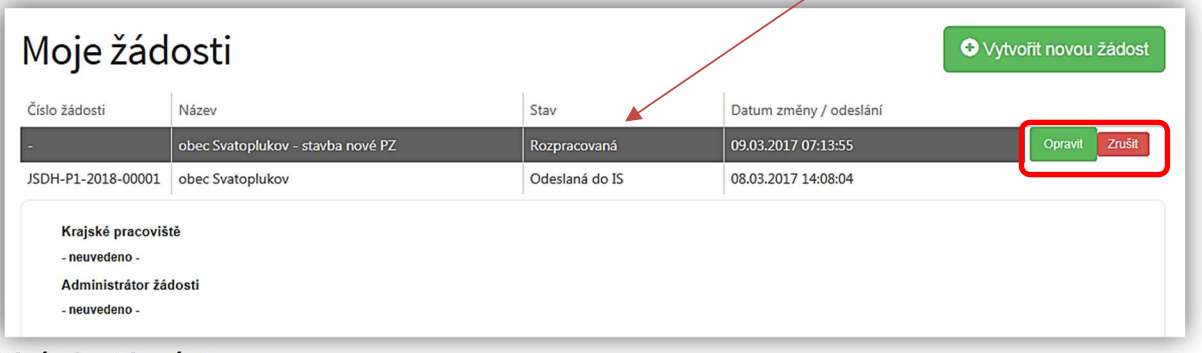

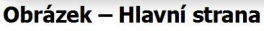

### *Zrušení žádosti odeslané do IS:*

Žádost, která již byla odeslána do informačního systému (Odeslána do IS) – lze zrušit je do chvíle, než bude přiřazena **Administrátorovi žádosti**. V případě, že žádost ještě nezačal administrátor (určený pracovník HZS kraje) posuzovat, zobrazí se u žádosti **neuvedeno**. V takém případě, lze žádost ještě (pomocí tlačítka) **Zrušit**.

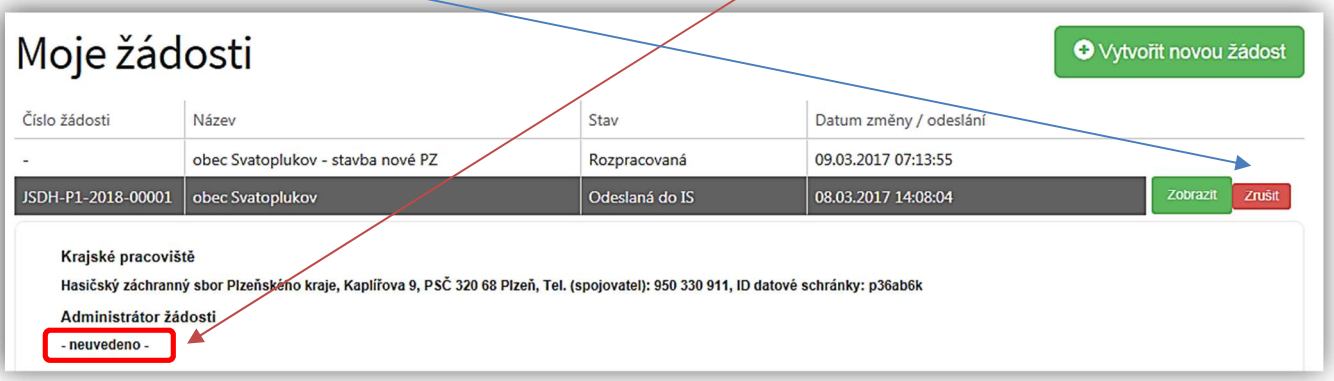

# 5. ADRESY NA HZS krajů

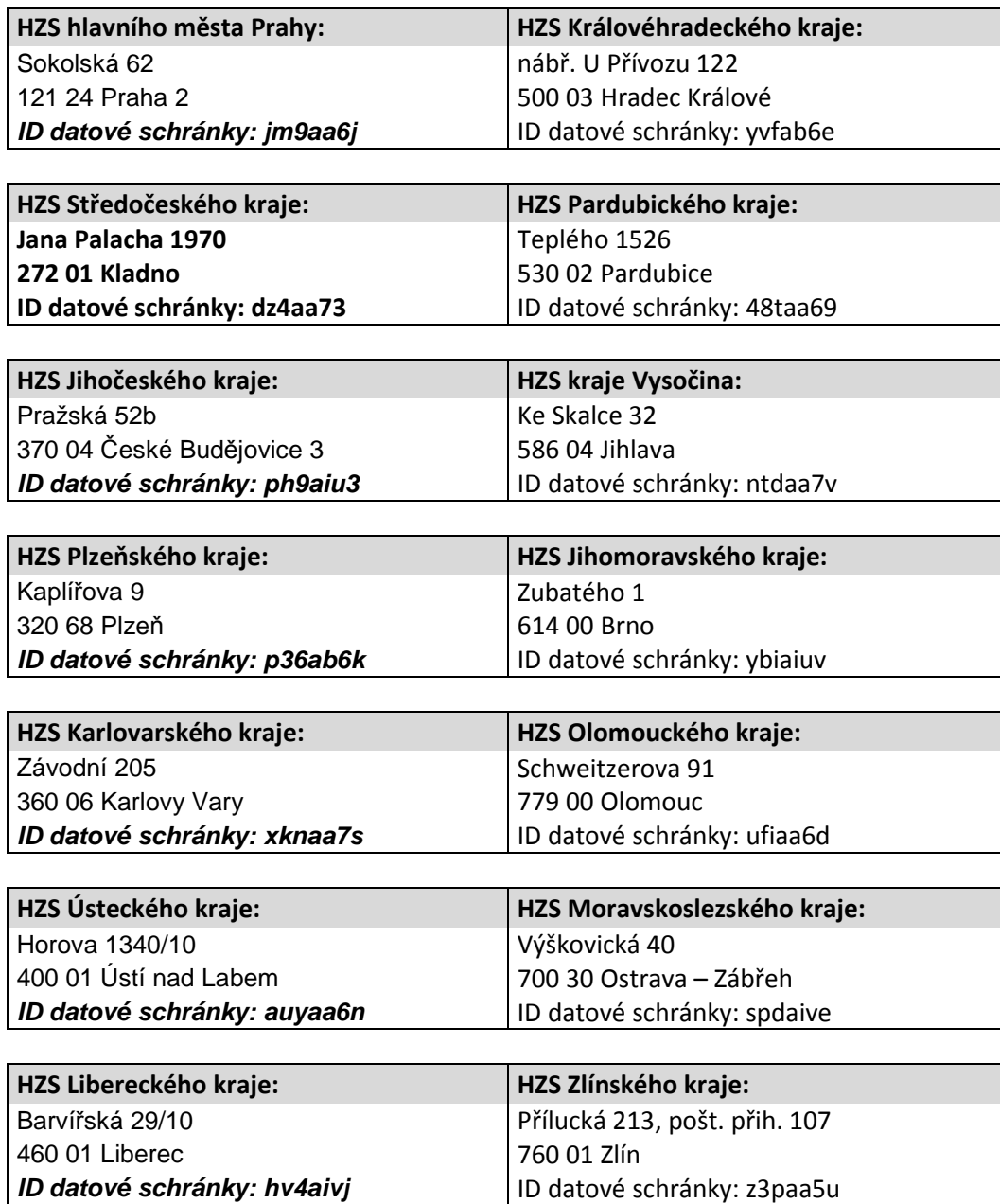